# **SAMSUNG**

SM-X200 SM-X205

# MANUAL DO USUÁRIO

Português (BR). 12/2021. Rev.1.2

[www.samsung.com.](http://www.samsung.com)br

# **Índice**

# **[Informações básicas](#page-3-0)**

- [Leia-me primeiro](#page-3-0)
- [Situações e soluções de](#page-5-0)  [superaquecimento](#page-5-0)  [do aparelho](#page-5-0)
- [Visão geral e funções do aparelho](#page-8-0)
- [Carregar a bateria](#page-11-0)
- [Chip \(chip nano\) \(Modelo SM-X205\)](#page-14-0)
- [Cartão de memória \(cartão microSD\)](#page-15-0)
- [Ligar ou desligar o aparelho](#page-17-0)
- [Configuração inicial](#page-17-0)
- [Samsung account](#page-18-0)
- [Transferir dados de seu aparelho](#page-19-0)  [anterior \(Smart Switch\)](#page-19-0)
- [Compreender a tela](#page-21-0)
- [Painel de notificações](#page-29-0)
- [Captura de tela e gravação de tela](#page-30-0)
- [Inserir texto](#page-32-0)

### **[Aplicativos e funções](#page-34-0)**

- [Instalar ou desinstalar aplicativos](#page-34-0)
- [Telefone](#page-35-0)
- [Contatos](#page-38-0)
- [Mensagens](#page-40-0)
- [Internet](#page-42-0)
- [Câmera](#page-43-0)
- [Galeria](#page-51-0)
- [Múltiplas janelas](#page-55-0)
- [Samsung Notes](#page-57-0)
- [Samsung Members](#page-57-0)
- [Galaxy Shop](#page-57-0)
- [Calendário](#page-58-0)
- [Gravador de voz](#page-58-0)
- [Meus Arquivos](#page-59-0)
- [Relógio](#page-59-0)
- [Calculadora](#page-59-0)
- [Game Launcher](#page-59-0)
- [Samsung Kids](#page-60-0)
- [Compartilhar conteúdo](#page-60-0)
- [Smart View](#page-61-0)
- [Samsung Flow](#page-62-0)
- [Aplicativos Google](#page-63-0)

# **[Configurações](#page-64-0)**

- [Introdução](#page-64-0)
- [Samsung account](#page-64-0)
- [Conexões](#page-64-0)
	- [Wi-Fi](#page-65-0)
	- [Bluetooth](#page-66-0)
	- [Protetor de dados \(Modelo SM-](#page-67-0)[X205\)](#page-67-0)
	- [Aplicativos que usam somente](#page-68-0)  [dados móveis \(Modelo SM-X205\)](#page-68-0)
	- [Roteador Wi-Fi e Ancoragem](#page-68-0) [\(Modelo SM-X205\)](#page-68-0)
	- [Mais configurações de conexão](#page-69-0)
- [Som](#page-70-0)
	- [Qualidade sonora e efeitos](#page-70-0)
	- [Som do aplicativo separado](#page-71-0)
- [Notificações](#page-71-0)
- [Visor](#page-72-0)
- [Papel de parede](#page-72-0)
- [Tela inicial](#page-72-0)
- [Tela de bloqueio](#page-73-0)
	- [Smart Lock](#page-73-0)
- [Biometria e segurança](#page-74-0)
	- [Reconhecimento facial](#page-75-0)
- [Privacidade](#page-76-0)
- [Local](#page-77-0)
- [Google](#page-77-0)
- [Contas e backup](#page-77-0)
	- [Samsung Cloud](#page-78-0)
	- [Usuários](#page-79-0)
- [Recursos avançados](#page-81-0)
	- [Movimentos e gestos](#page-81-0)
- [Bem-estar digital e controles parentais](#page-82-0)
- [Assistência do aparelho e bateria](#page-83-0)
	- [Otimizar seu aparelho](#page-83-0)
	- [Bateria](#page-83-0)
	- [Armazenamento](#page-84-0)
	- [Memória](#page-84-0)
	- [Proteção do aparelho](#page-84-0)
- [Aplicativos](#page-84-0)
- [Gerenciamento geral](#page-85-0)
- [Acessibilidade](#page-86-0)
- [Atualização de software](#page-86-0)
- [Manual do usuário](#page-87-0)
- [Suporte remoto](#page-87-0)
- [Sobre o tablet](#page-87-0)

# **[Solução de problemas](#page-88-0)**

[Introdução](#page-88-0)

# <span id="page-3-0"></span>**Informações básicas**

# **Leia-me primeiro**

Por favor, leia este manual antes de usar o aparelho para garantir que o uso seja seguro e adequado.

- As descrições são baseadas nas configurações padrão do aparelho.
- Alguns conteúdos podem diferir em relação ao seu aparelho, dependendo da região, operadora, especificações do modelo ou software do aparelho.
- Pode ser necessário que o aparelho esteja conectado a uma rede Wi-Fi ou rede móvel ao usar alguns aplicativos ou funções.
- Os conteúdos (conteúdo de alta qualidade) que exigirem um uso intensivo da CPU e da memória RAM afetarão o desempenho geral do aparelho. Os aplicativos relacionados ao conteúdo podem não funcionar corretamente, dependendo das especificações do aparelho e do ambiente em que é usado.
- A Samsung não se responsabiliza por problemas de desempenho causados por aplicativos oferecidos por outros fornecedores que não a Samsung.
- A Samsung não se responsabiliza por problemas de desempenho ou incompatibilidades causadas por configurações editadas do registro ou modificações no software do sistema operacional. Tentativas de personalizar o sistema operacional podem fazer com que o aparelho ou os aplicativos funcionem incorretamente.
- O software, sons, papéis de parede, imagens e outras mídias fornecidas com este aparelho são licenciadas para uso limitado. A extração e o uso desses materiais para fins comerciais ou outros fins implica uma violação de leis de direitos autorais. Os usuários serão totalmente responsáveis pelo uso ilegal de mídia.
- Você pode estar sujeito a cobranças adicionais por serviços de dados, como mensagens, upload e download, sincronização automática ou uso de serviços de localização, dependendo do seu plano de dados. Para grandes transferências de dados, é recomendável usar a função Wi-Fi.
- Os aplicativos já instalados no aparelho estão sujeitos a atualizações e podem deixar de serem suportados sem aviso prévio. Se você tiver dúvidas sobre um aplicativo fornecido com o aparelho, entre em contato com o Serviço Autorizado Samsung. Para aplicativos instalados pelo usuário, entre em contato com os fornecedores originais.
- Modificar o sistema operacional do aparelho ou instalar softwares de fontes não oficiais pode resultar no mau funcionamento do aparelho e no corrompimento ou em perdas de dados. Essas ações serão consideradas violações do seu contrato de licença da Samsung e anularão sua garantia.
- Dependendo da região ou da operadora, um protetor de tela será fixado para proteção durante a produção e a distribuição. Os danos ao protetor de tela fixado não serão cobertos pela garantia.
- É possível ver a tela claramente, mesmo sob forte luz solar direta, ajustando automaticamente a faixa de contraste com base no ambiente ao redor. Devido à natureza do produto, a exibição de gráficos fixos por longos períodos pode resultar em imagens persistentes (desvanecendo na tela) ou efeito duplicado.
	- Recomenda-se não usar gráficos fixos em parte ou em toda a tela por períodos prolongados e desativá-la quando o aparelho não estiver sendo utilizado.
	- O usuário pode configurar a tela para que desligue automaticamente quando não estiver sendo utilizada. Inicie o aplicativo **Config.**, toque em **Visor** → **Duração da luz de fundo** e selecione o tempo que deseja que o aparelho aguarde antes de desligar a tela.
	- Para configurar a tela para que ajuste automaticamente seu brilho com base no ambiente ao redor, toque no aplicativo **Config.**, toque em **Visor** e toque na opção **Brilho adaptável** para ativar.
- Dependendo do país ou modelo, alguns aparelhos precisam receber a aprovação da Federal Communications Commission (FCC).

Se o seu aparelho for aprovado pela FCC, você poderá visualizar a Certificação FCC do aparelho. Para visualizar a Certificação FCC (FCC ID), inicie o aplicativo **Config.** e toque em **Sobre o tablet** → **Informações de status**.

- O uso de aparelhos móveis em aviões ou navios pode estar sujeito a diretrizes e restrições federais e locais. Consulte as autoridades competentes e sempre siga as instruções da tripulação sobre quando e como você pode usar seu aparelho.
- Dependendo da região, você poderá visualizar as informações legais do aparelho. Para visualizar as informações, inicie o aplicativo **Config.** e toque em **Sobre o tablet** → **Informações legais**.
- Seu aparelho contém ímãs. Mantenha uma distância segura entre o seu aparelho e objetos que podem ser afetados por ímãs, como cartões de crédito e dispositivos médicos implantáveis. Se você faz o uso de um dispositivo médico implantável, consulte o seu médico antes de usar.

### **Ícones de instrução**

- **Aviso**: situações que podem causar ferimentos a você ou em outras pessoas
- O) **Atenção**: situações que podem causar danos ao seu aparelho ou outros equipamentos
- **Nota**: notas, dicas de uso ou informações adicionais

# <span id="page-5-0"></span>**Situações e soluções de superaquecimento do aparelho**

### **Quando o aparelho aquecer enquanto carrega**

O aparelho e o carregador podem aquecer enquanto carregam. Durante o carregamento sem fio ou o carregamento rápido, o aparelho pode parecer mais quente ao manuseá-lo. Isso não afeta a vida útil ou o desempenho do aparelho e está dentro da faixa normal de funcionamento do aparelho. Se a bateria aquecer demais, a velocidade de carregamento pode diminuir ou o carregador pode parar de carregar.

#### **Quando o aparelho aquecer, siga esses passos:**

- Desconecte o carregador do aparelho e feche todos os aplicativos que estiverem em execução. Aguarde o aparelho esfriar e comece a carregá-lo novamente.
- Se a parte inferior do aparelho superaquecer, pode ser que o cabo USB conectado esteja danificado. Substitua o cabo USB danificado por um novo aprovado pela Samsung.

### **Quando o aparelho aquecer durante o uso**

Ao usar funções ou aplicativos que requerem mais energia ou utilizá-los por longos períodos, o aparelho pode aquecer temporariamente devido ao aumento do consumo de bateria. Feche todos os aplicativos em execução e não use o aparelho por um tempo.

A seguir, alguns exemplos de situações nas quais o aparelho pode superaquecer. Dependendo das funções e aplicativos utilizados, esses exemplos podem não se aplicar ao seu modelo.

- Durante a configuração inicial após a compra ou ao restaurar dados
- Ao baixar arquivos grandes
- Ao usar aplicativos que requerem mais energia ou usar aplicativos por longos períodos
	- Ao jogar jogos de alta qualidade por longos períodos
	- Ao gravar vídeos por longos períodos
	- Ao transmitir vídeos por streaming usando a configuração de brilho máximo
	- Ao conectar o aparelho a uma televisão
- Ao executar muitos aplicativos em segundo plano
	- Ao usar a função Múltiplas janelas
	- Ao atualizar ou instalar aplicativos durante a gravação de vídeos
	- Ao baixar arquivos grandes durante uma videochamada
	- Ao gravar vídeos enquanto usa um aplicativo de navegação
- Ao usar uma grande quantidade de dados para sincronizar com a nuvem, e-mail ou outras contas
- Ao usar um aplicativo de navegação em um carro enquanto o aparelho é exposto à luz solar direta
- Ao usar o Roteador Wi-Fi e Ancoragem
- Ao usar o aparelho em áreas com sinal fraco ou sem recepção
- Ao carregar a bateria com um cabo USB danificado
- Quando o conector multifuncional do aparelho for danificado ou exposto a materiais estranhos, como líquidos, poeira, pó de metal e grafite
- Ao ativar o modo roaming

#### **Quando o aparelho aquecer, siga esses passos:**

- Mantenha o aparelho atualizado com o software mais recente.
- Incompatibilidades entre aplicativos em execução podem causar o aquecimento do aparelho. Reinicie o aparelho.
- Desative as funções Wi-Fi, GPS e Bluetooth quando não estiver utilizando.
- Feche os aplicativos que aumentam o consumo da bateria ou que são executados em segundo plano quando não estão em uso.
- Exclua arquivos desnecessários ou aplicativos não utilizados.
- Diminua o brilho da tela.
- Se o aparelho superaquecer ou ficar quente por um período prolongado, não o utilize por um tempo. Se o aparelho continuar superaquecendo, entre em contato com o Serviço Autorizado Samsung.

### **Precauções contra o superaquecimento do aparelho**

Se você começar a se sentir desconfortável devido ao superaquecimento do aparelho, pare de usá-lo.

Quando o aparelho aquece, as funções e o desempenho podem ser limitados ou o aparelho pode desligar para resfriar. Essa função está disponível apenas nos modelos que a suportam.

- Se o aparelho superaquecer e atingir uma certa temperatura, uma mensagem de aviso será exibida para evitar falhas no aparelho, irritações e danos à pele e vazamento da bateria. Para diminuir a temperatura do aparelho, o brilho da tela e a velocidade do desempenho serão limitados e o carregamento da bateria será interrompido. Os aplicativos em execução serão fechados e todas as chamadas e outras funções serão limitadas, exceto chamadas de emergência, até que o aparelho esfrie.
- Se a segunda mensagem aparecer devido a um aumento adicional da temperatura do aparelho, o aparelho será desligado. Não use o aparelho até que a temperatura caia abaixo do nível especificado. Se a segunda mensagem de aviso aparecer durante uma chamada de emergência, a chamada não será desconectada por um desligamento forçado.

# **Precauções para o ambiente operacional**

Seu aparelho pode aquecer devido ao ambiente nas seguintes condições. Tome cuidado para não diminuir a vida útil da bateria, danificar o aparelho ou causar incêndios.

- Não guarde seu aparelho em locais com temperaturas muito baixas ou muito altas.
- Não exponha seu aparelho à luz solar direta por longos períodos.
- Não use ou guarde o aparelho por longos períodos em áreas muito quentes, como dentro de um carro no verão.
- Não coloque o aparelho em áreas que possam superaquecer, como em um tapete térmico elétrico.
- Não guarde o aparelho próximo ou dentro de aquecedores, micro-ondas, equipamentos de cozinha aquecidos ou reservatórios de alta pressão.
- Não use um cabo desencapado ou danificado, nem um carregador ou bateria que esteja danificada ou com defeito.

# <span id="page-8-0"></span>**Visão geral e funções do aparelho**

# **Conteúdo desta embalagem**

Consulte o Guia rápido para saber o conteúdo da embalagem.

- Os itens fornecidos com o aparelho e quaisquer acessórios disponíveis podem variar  $\not\!\!{E}$ dependendo do país ou da operadora.
	- Os itens fornecidos são projetados apenas para o seu aparelho e podem não ser compatíveis com outros aparelhos.
	- Imagens e especificações estão sujeitas a mudanças sem aviso prévio.
	- Você poderá adquirir acessórios adicionais na sua revendedora Samsung local. Verifique se eles são compatíveis com o aparelho antes da compra.
	- Use apenas acessórios aprovados pela Samsung. A utilização de acessórios não aprovados pode causar problemas de desempenho e mau funcionamento que não são cobertos pela garantia.
	- A disponibilidade de todos os acessórios está sujeita a alterações e depende integralmente das empresas fabricantes. Para obter mais informações sobre os acessórios disponíveis, consulte o site da Samsung.

### **Visão geral**

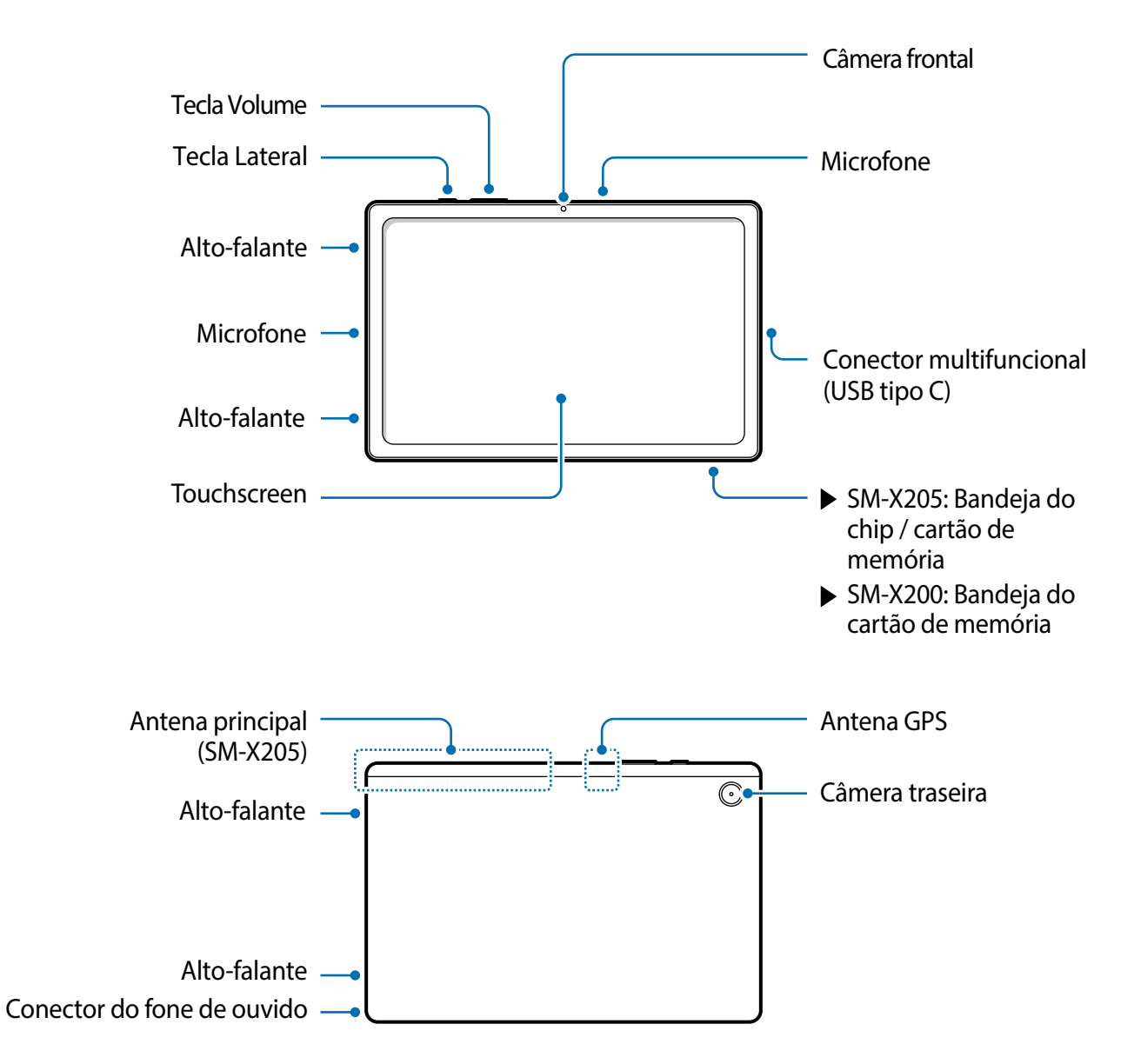

- O aparelho e alguns acessórios (vendidos separadamente) contêm ímãs. A American **A** Heart Association (EUA) e a Medicines and Healthcare Products Regulatory Agency (Reino Unido) alertam que ímãs podem afetar o funcionamento de marcapassos implantados, cardioversores, desfibriladores, bombas de insulina ou outros dispositivos médicos elétricos (coletivamente, "Dispositivos Médicos") a uma distância de 15 cm (6 polegadas). Se você faz o uso de algum desses Dispositivos Médicos, NÃO USE ESTE APARELHO E ALGUNS ACESSÓRIOS (VENDIDOS SEPARADAMENTE) SEM CONSULTAR O SEU MÉDICO.
- Não armazene o seu aparelho e alguns acessórios (vendidos separadamente) perto  $\bigcirc$ de campos magnéticos. Cartões com fita magnética, incluindo cartões de crédito, cartões telefônicos, cartões bancários e cartões de embarque, podem ser danificados por campos magnéticos.
	- Ao usar os alto-falantes, como ao reproduzir arquivos de mídia, não coloque o aparelho próximo aos ouvidos.
	- Cuidado para não expor a lente da câmera a uma fonte de luz forte, como luz solar direta. Se a lente da câmera for exposta, o sensor de imagem da câmera poderá ser danificado. Um sensor de imagem danificado não poderá ser reparado e causará pontos ou manchas nas fotos.
	- Se você usar o aparelho com o corpo de vidro ou acrílico quebrado, pode haver o risco de ferimentos. Use o aparelho somente após o reparo em um Serviço Autorizado Samsung.
	- Se poeira ou materiais estranhos entrarem no microfone, alto-falante, ou receptor, o som do aparelho poderá ser silenciado ou algumas funções poderão não funcionar. Se você tentar remover a poeira ou materiais estranhos com um objeto pontiagudo, o aparelho poderá ser danificado e sua aparência poderá ser afetada.
- Problemas de conectividade e consumo de bateria podem ocorrer nas seguintes  $\mathbb{Z}$ situações:
	- Se você fixar adesivos metálicos à área da antena do aparelho
	- Se você colocar uma capa feita de material metálico no aparelho
	- Se você cobrir a área da antena do aparelho com as mãos ou outros objetos enquanto utiliza certas funções, como chamadas ou a conexão de dados móveis
	- É recomendável utilizar um protetor de tela aprovado pela Samsung. Protetores de tela não aprovados podem causar mau funcionamento dos sensores.
	- Não cubra a área do sensor de luz com acessórios de tela, como um protetor de tela, adesivos ou uma capa. Isso pode causar o mau funcionamento do sensor.
	- Não permita que a água entre em contato com a tela. A tela pode funcionar mal em condições de umidade ou exposta à água.

#### <span id="page-11-0"></span>**Teclas físicas**

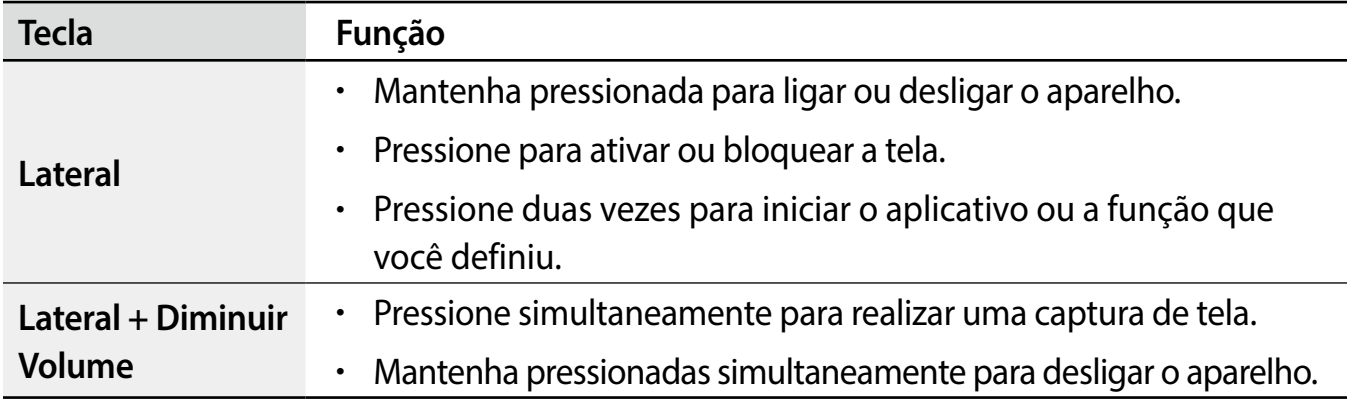

#### **Configurar a Tecla Lateral**

Selecione um aplicativo ou uma função para iniciar pressionando a Tecla Lateral duas vezes.

Inicie o aplicativo **Config.**, toque em **Recursos avançados** → **Tecla Lateral** e selecione a opção que desejar.

#### **Botões virtuais**

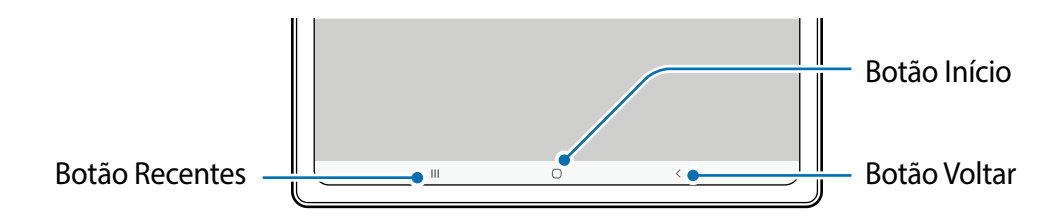

Ao ligar a tela, os botões virtuais aparecem na parte inferior da tela.

# **Carregar a bateria**

Carregue a bateria antes de utilizar o aparelho pela primeira vez ou quando a bateria estiver sem uso por um longo período.

- Utilize somente carregadores e baterias aprovados pela Anatel e acessórios e cabos **A** aprovados pela Samsung. Baterias, carregadores e cabos incompatíveis podem causar ferimentos graves ou danos ao seu aparelho.
- Conectar o carregador incorretamente pode causar sérios danos ao aparelho.  $\mathbf \Omega$ Qualquer dano causado por mau uso não será coberto pela garantia.
	- Use apenas o cabo USB tipo C com o aparelho. O aparelho pode ser danificado se você usar o cabo Micro USB.

Para economizar energia, desconecte o carregador quando não estiver em uso.  $\mathbb{Z}$ O carregador não possui um botão liga/desliga, portanto, você deve desconectá-lo da tomada quando não estiver em uso para evitar o desperdício de energia. O carregador deve permanecer na tomada elétrica e facilmente acessível durante o carregamento.

## **Carregamento com fio**

Conecte o cabo USB ao carregador e conecte o cabo ao conector multifuncional do aparelho para carregar a bateria. Após o carregamento completo, desconecte o carregador do aparelho.

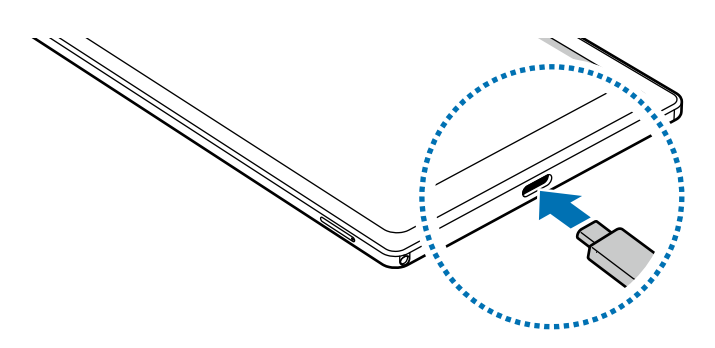

### **Carregamento rápido**

Inicie o aplicativo **Config.,** toque em **Assistência do aparelho e bateria** → **Bateria** → **Mais configurações de bateria** e ative a função desejada.

- **Carregamento rápido**: Para usar a função de carregamento rápido, use um carregador de bateria compatível com o carregamento rápido adaptável.
- Você pode carregar a bateria mais rapidamente enquanto o aparelho ou sua tela M estiverem desligados.

# **Reduzir o consumo da bateria**

Seu aparelho oferece várias opções que ajudam a economizar bateria.

- Otimize o aparelho usando a função Assistência do aparelho e bateria.
- Quando não estiver utilizando o aparelho, desligue a tela pressionando a Tecla Lateral.
- Ative o Modo de economia de energia.
- Feche aplicativos desnecessários.
- Desative a função Bluetooth quando não estiver em uso.
- Desative a sincronização automática de aplicativos que precisam ser sincronizados.
- Diminua o tempo da luz de fundo.
- Diminua o brilho da tela.

### **Dicas e precauções para carregar a bateria**

- Se a bateria estiver completamente descarregada, você não conseguirá ligar o aparelho imediatamente quando o carregador for conectado. Deixe a bateria descarregada carregar por alguns minutos antes de ligar o aparelho.
- Se você utilizar vários aplicativos ao mesmo tempo, aplicativos de rede ou aplicativos que exigem conexão com outro aparelho, a bateria irá descarregar rapidamente. Para não esgotar a bateria durante uma transferência de dados, use sempre esses aplicativos após carregar completamente a bateria.
- Usar uma fonte de energia diferente do carregador, como um computador, pode resultar em lentidão ao carregar a bateria devido à corrente elétrica ser mais baixa.
- O aparelho pode ser utilizado enquanto carrega, porém pode levar mais tempo para carregar a bateria completamente.
- Se o aparelho receber uma fonte de alimentação instável durante o carregamento, a tela poderá não funcionar. Se isso acontecer, desconecte o carregador do aparelho.
- Durante o carregamento, o aparelho e o carregador podem esquentar. Isso é normal e não deve afetar a vida útil ou o desempenho do aparelho. Se a bateria ficar mais quente que o normal, o carregador pode parar de funcionar.
- Se você carregar o aparelho enquanto o conector multifuncional estiver molhado, o aparelho poderá ser danificado. Seque completamente o conector multifuncional antes de carregar o aparelho.
- Se o aparelho não estiver carregando adequadamente, leve o aparelho e o carregador a um Serviço Autorizado Samsung.

# <span id="page-14-0"></span>**Chip (chip nano) (Modelo SM-X205)**

Insira o chip fornecido pela operadora de telefonia móvel.

Alguns serviços que exigem uma conexão de rede podem não estar disponíveis, ſØ dependendo da operadora.

### **Instalar o chip**

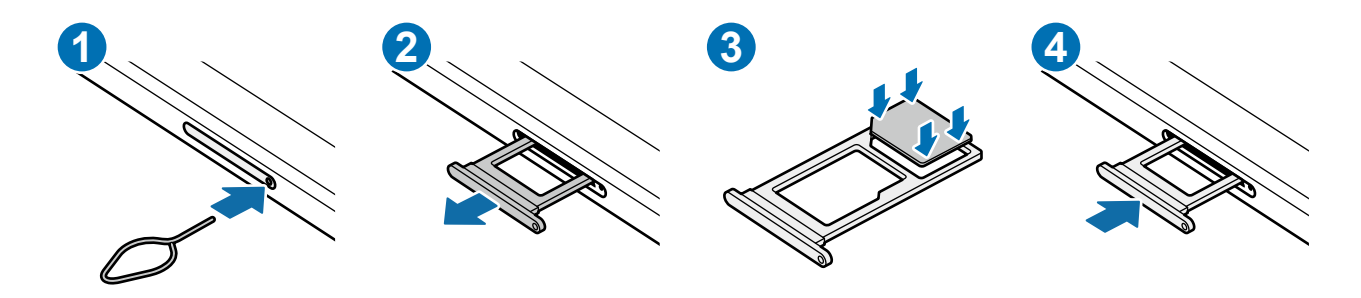

- 1 Insira o extrator no orifício na bandeja para destravá-la.
- 2 Puxe a bandeja gentilmente para fora do aparelho.
- 3 Coloque o chip na bandeja com os contatos dourados voltados para baixo e pressione o chip cuidadosamente para dentro da bandeja para encaixá-lo.
- 4 Insira a bandeja novamente no aparelho.
- Use somente um chip nano. **D** 
	- Tome cuidado para não perder ou permitir que outras pessoas usem o chip. A Samsung não se responsabiliza por quaisquer danos ou transtornos causados por chips perdidos ou roubados.
	- Certifique-se de que o extrator esteja perpendicular ao orifício. Caso contrário, o aparelho poderá ser danificado.
	- Se o chip não estiver firmemente encaixado à bandeja, o chip poderá se soltar ou cair dela.
	- Se você inserir a bandeja no seu aparelho enquanto estiver molhada, seu aparelho poderá ser danificado. Sempre verifique se a bandeja está seca.
	- Insira a bandeja completamente no aparelho para evitar a entrada de líquidos.

# <span id="page-15-0"></span>**Cartão de memória (cartão microSD)**

### **Inserir um cartão de memória**

A capacidade do cartão de memória do aparelho pode variar em relação a outros modelos e alguns cartões de memória podem não ser compatíveis com o aparelho, dependendo do fabricante e do tipo do cartão. Para visualizar a capacidade máxima do cartão de memória do seu aparelho, consulte o site da Samsung.

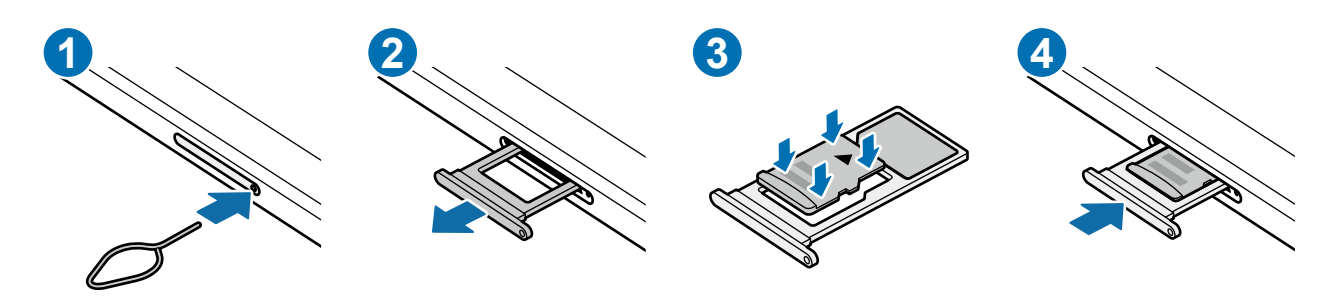

- 1 Insira o extrator no orifício na bandeja para destravá-la.
- 2 Puxe a bandeja gentilmente para fora do aparelho.
- 3 Coloque o cartão de memória na bandeja com os contatos dourados voltados para baixo e pressione o cartão de memória cuidadosamente para dentro da bandeja para encaixá-lo.
- 4 Insira a bandeja novamente no aparelho.
- Alguns cartões de memória podem não ser totalmente compatíveis com o aparelho.  $\mathbf{\Omega}$ O uso de um cartão incompatível pode danificar o aparelho ou o cartão de memória ou corromper os dados armazenados nele.
	- Tenha cuidado, insira o cartão de memória com o lado correto.
	- Certifique-se de que o extrator esteja perpendicular ao orifício. Caso contrário, o aparelho poderá ser danificado.
	- Ao remover a bandeja do aparelho, a conexão de dados móveis será desativada. (Modelo SM-X205)
	- Se o cartão não estiver firmemente preso à bandeja, o cartão de memória poderá sair ou cair dela.
	- Se você inserir a bandeja no seu aparelho enquanto estiver molhada, seu aparelho poderá ser danificado. Sempre verifique se a bandeja está seca.
	- Insira totalmente a bandeja no aparelho para evitar a entrada de líquidos.
- O aparelho suporta os sistemas de arquivos FAT e exFAT para cartões de memória. ſИ Ao inserir um cartão formatado em um sistema de arquivos diferente, o aparelho solicitará a reformatação do cartão ou não o reconhecerá. Para usar o cartão de memória, você deverá formatá-lo. Se o seu aparelho não conseguir formatar ou reconhecer o cartão de memória, entre em contato com o fabricante do cartão de memória ou com um Serviço Autorizado Samsung.
	- Excluir e gravar dados frequentemente diminuirá o tempo de vida útil do cartão de memória.
	- Ao inserir um cartão de memória no aparelho, o diretório de arquivos do cartão de memória aparecerá na pasta **Meus Arquivos** → **Cartão SD**.

# **Remover o cartão de memória**

Antes de remover o cartão de memória, primeiro desmonte-o para garantir uma remoção segura.

Inicie o aplicativo **Config.** e toque em **Assistência do aparelho e bateria** → **Armazenamento** → → **Avançado** → **Cartão SD** → **Desmontar**.

Não remova o armazenamento externo, como um cartão de memória ou  $\mathbf{D}$ armazenamento USB, enquanto o aparelho estiver transferindo ou acessando informações ou logo após a transferência de dados. Ao fazer isso, dados podem ser perdidos ou corrompidos e isso pode danificar o armazenamento externo ou o aparelho. A Samsung não se responsabiliza por perdas, incluindo perdas de dados, causadas pelo mau uso de dispositivos de armazenamento externos.

# **Formatar o cartão de memória**

Um cartão de memória formatado em um computador pode não ser compatível com o aparelho. Formate o cartão de memória no aparelho.

Inicie o aplicativo **Config.** e toque em **Assistência do aparelho e bateria** → **Armazenamento**

- → → **Avançado** → **Cartão SD** → **Formatar**.
- Antes de formatar o cartão de memória, lembre-se de fazer backup dos dados  $\mathbf{I}$ importantes armazenados no cartão de memória. A garantia do fabricante não cobrirá perdas de dados resultantes de ações do usuário.

# <span id="page-17-0"></span>**Ligar ou desligar o aparelho**

Siga todos os avisos e instruções recomendadas pelo pessoal autorizado em áreas onde ſØ o uso de aparelhos sem fio é restrito, como aviões e hospitais.

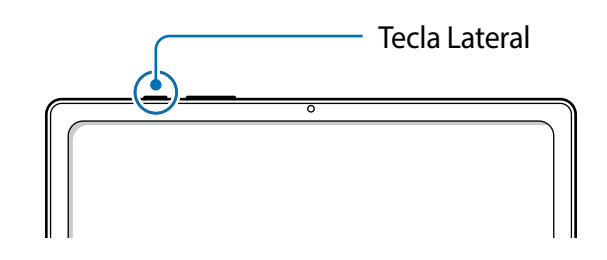

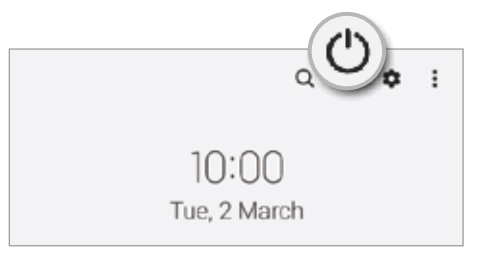

#### **Ligar o aparelho**

Mantenha pressionada a Tecla Lateral por alguns segundos para ligar o aparelho.

#### **Desligar o aparelho**

- 1 Para desligar o aparelho, mantenha pressionada a Tecla Lateral. Como alternativa, abra o painel de notificações, deslize para baixo novamente e toque em  $\cup$ .
- 2 Toque em **Desligar**.

Para reiniciar o aparelho, toque em **Reiniciar**.

#### **Forçar o reinício**

Se o seu aparelho estiver travado e sem operação, mantenha pressionadas as teclas Lateral e Diminuir volume simultaneamente por mais de 7 segundos para reiniciar.

# **Configuração inicial**

Ao ligar o aparelho pela primeira vez ou após executar uma restauração de dados, siga as instruções na tela para configurar o aparelho.

Se você não se conectar a uma rede Wi-Fi, talvez não seja possível definir algumas M funções do aparelho durante a configuração inicial.

# <span id="page-18-0"></span>**Samsung account**

A Samsung account é um serviço de conta integrado que permite usar vários serviços da Samsung fornecidos por aparelhos móveis, TVs e pelo site da Samsung.

Para verificar a lista de serviços que podem ser usados com sua Samsung account, visite o site [account.samsung.com](http://account.samsung.com).

- 1 Inicie o aplicativo **Config.** e toque em **Samsung account**. Como alternativa, inicie o aplicativo **Config.** e toque em **Contas e backup** → **Gerenciar contas** → **Adicionar conta** → **Samsung account**.
- 2 Se você já possui uma Samsung account, registre-a em seu aparelho.
	- Se você quiser acessar usando sua conta Google, toque em **Continuar com Google**.
	- Se você não possuir uma Samsung account, toque em **Criar conta**.

#### **Encontrar seu ID e restaurar sua senha**

Se você esquecer o ID ou a senha da sua Samsung account, toque em **Localizar o ID** ou **Esqueceu a senha?** na tela de registro da Samsung account. Você poderá encontrar seu ID ou restaurar sua senha após inserir as informações solicitadas.

#### **Remover sua Samsung account**

Ao remover sua Samsung account do aparelho, seus dados, como contatos ou eventos, também serão removidos.

- 1 Inicie o aplicativo **Config.** e toque em **Contas e backup** → **Gerenciar contas**.
- 2 Selecione sua Samsung account → **Meu perfil** e toque em **Sair** na parte inferior da tela.
- 3 Toque em **Sair**, insira a senha da sua Samsung account e toque em **OK**.

# <span id="page-19-0"></span>**Transferir dados de seu aparelho anterior (Smart Switch)**

Você pode usar o Smart Switch para transferir dados do seu aparelho anterior para este novo. Inicie o aplicativo **Config.** e toque em **Contas e backup** → **Trazer dados do aparelho antigo**.

- 网 • Esta função pode não ser suportada em alguns aparelhos ou computadores.
	- Restrições aplicáveis. Visite o site [www.samsung.com/smartswitch](http://www.samsung.com/smartswitch) para obter mais informações. A Samsung trata os direitos autorais com muita seriedade. Transfira apenas o conteúdo que você possui ou tem o direito de transferir.

#### **Transferir dados sem fios**

Transfira dados do seu aparelho anterior para este novo via Wi-Fi Direct.

- 1 No aparelho anterior, inicie o **Smart Switch**. Se você não possui o aplicativo instalado, faça o download na **Galaxy Store** ou na **Play Store**.
- 2 No seu aparelho, inicie o aplicativo **Config.** e toque em **Contas e backup** → **Trazer dados do aparelho antigo**.
- 3 Coloque os aparelhos próximos um do outro.
- 4 No aparelho anterior, toque em **Enviar dados**  $\rightarrow$  **Sem fio.**
- 5 No aparelho anterior, toque em **Permitir**.
- 6 Em seu aparelho atual, selecione um item para trazer e toque em **Transferir**.

#### **Fazer backup e restaurar dados usando um armazenamento externo**

Transfira dados usando um armazenamento externo, como um cartão microSD.

- 1 Faça o backup dos dados do seu aparelho anterior no armazenamento externo.
- 2 Insira ou conecte o aparelho de armazenamento externo ao seu aparelho.
- 3 Em seu aparelho, inicie o aplicativo **Config.** e toque em **Contas e backup** → **Transf. por armaz. exter.** selecione um backup sob **Restaurar do cartão de memória** ou **Restaurar do armazenamento USB** → **Restaurar**.
- 4 Siga as instruções na tela para transferir dados do armazenamento externo.

#### **Transferir dados de backup de um computador**

Transfira dados entre o seu aparelho e um computador. Você deve baixar a versão para computador do aplicativo Smart Switch no site [www.samsung.com/smartswitch](http://www.samsung.com/smartswitch). Faça o backup dos dados do seu aparelho anterior em um computador e importe os dados para o seu aparelho.

- 1 No computador, visite o site [www.samsung.com/smartswitch](http://www.samsung.com/smartswitch) para baixar o Smart Switch.
- 2 No computador, inicie o Smart Switch.
- Se o seu aparelho anterior não for um aparelho Samsung, faça o backup dos dados em  $\varnothing$ um computador usando um programa fornecido pelo fabricante do aparelho. Em seguida, avance para o quinto passo.
- 3 Conecte seu aparelho anterior ao computador usando o cabo USB do aparelho.
- 4 No computador, siga as instruções na tela para transferir dados para o aparelho. Em seguida, desconecte o aparelho anterior do computador.
- 5 Conecte seu tablet ao computador utilizando o cabo USB.
- 6 No computador, siga as instruções na tela para transferir dados para o seu tablet.

# <span id="page-21-0"></span>**Compreender a tela**

## **Controlar a tela**

**Tocar** Toque a tela.

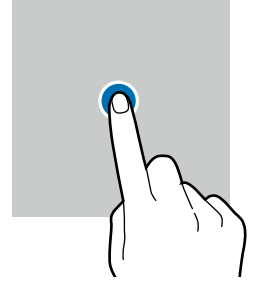

#### **Arrastar**

Mantenha um item pressionado e arraste para a posição desejada.

#### **Deslizar**

Deslize para cima, para baixo, para a esquerda ou para a direita.

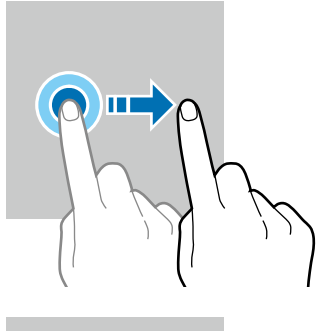

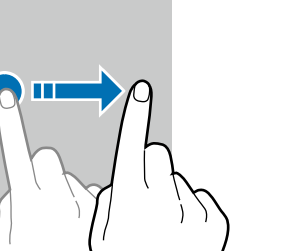

#### **Manter pressionado**

Mantenha a tela pressionada por aproximadamente 2 segundos.

**Tocar duas vezes** Toque duas vezes seguidas na tela.

**Afastar e juntar**

a tela.

Afaste dois dedos ou junte-os sobre

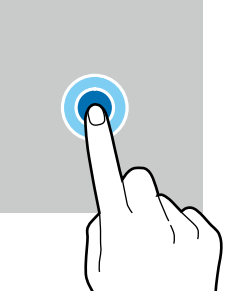

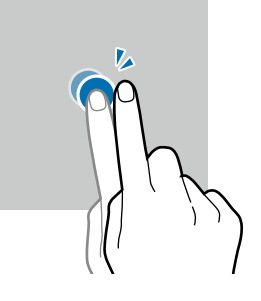

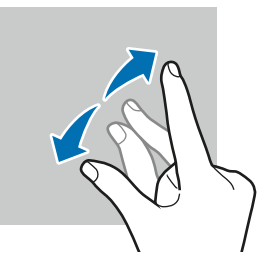

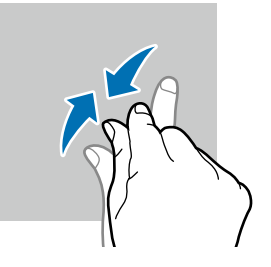

- Não permita que a tela entre em contato com outros dispositivos elétricos. Descargas  $\mathbf{O}$ eletrostáticas podem causar mau funcionamento da tela.
	- Para evitar danos na tela, não toque nela com nenhum objeto afiado nem aplique pressão excessiva com a ponta dos dedos.
	- Recomenda-se não usar gráficos fixos em parte ou em toda a tela por longos períodos. Fazer isso pode resultar em imagens persistentes (desvanecendo na tela) ou efeito duplicado.
- O aparelho pode não reconhecer seus gestos se você os executar próximo das bordas  $\mathbb{Z}$ da tela, que estão fora da área de entrada por toque.

## **Barra de navegação (botões virtuais)**

Ao ativar a tela, os botões virtuais aparecem na barra de navegação na parte inferior da tela. Os botões virtuais são configurados por padrão como o Botão Recentes, o Botão Início e o Botão Voltar. As funções dos botões podem mudar de acordo com o aplicativo usado naquele momento ou com o ambiente de uso.

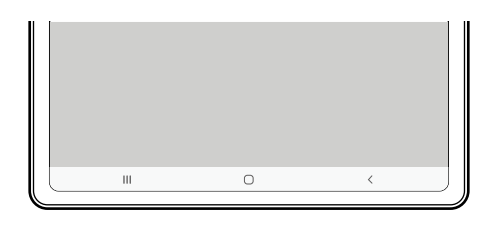

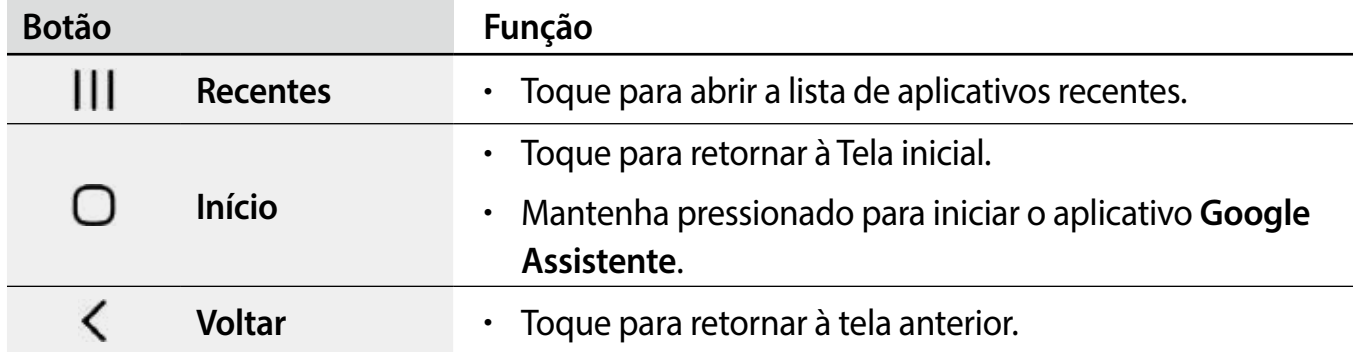

#### **Ocultar a barra de navegação**

Visualize arquivos ou use aplicativos em uma tela mais ampla ocultando a barra de navegação.

Inicie o aplicativo **Config.**, toque em **Visor** → **Barra de navegação** e toque em **Gestos de deslizamento** sob **Tipo de navegação**. A barra de navegação ficará oculta e as dicas de gestos aparecerão. Toque em **Mais opções** e selecione a opção desejada.

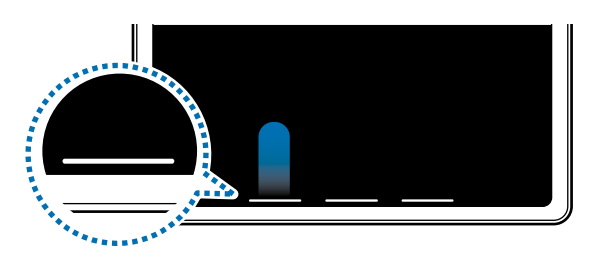

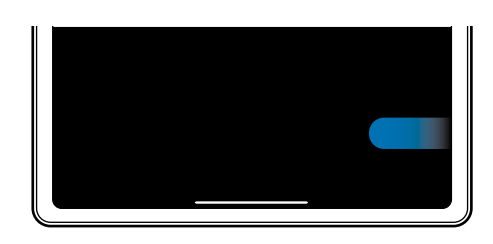

Deslizar a partir debaixo Deslizar a partir dos lados e debaixo

Se você quiser ocultar as dicas de gestos na parte inferior da tela, toque na opção **Dicas de gestos** para desativar.

# **Tela inicial e Tela de aplicativos**

A Tela inicial é o ponto de partida para acessar todas as funções do aparelho. Ela exibe widgets, atalhos para aplicativos e muito mais.

A Tela de aplicativos exibe ícones para todos os aplicativos, incluindo aplicativos recéminstalados.

#### **Alternar entre a Tela inicial e a Tela de Aplicativos**

Na Tela inicial, deslize para cima para abrir a Tela de aplicativos.

Para retornar à Tela inicial, deslize para cima ou para baixo na Tela de aplicativos. Como alternativa, toque no Botão Início ou no Botão Voltar.

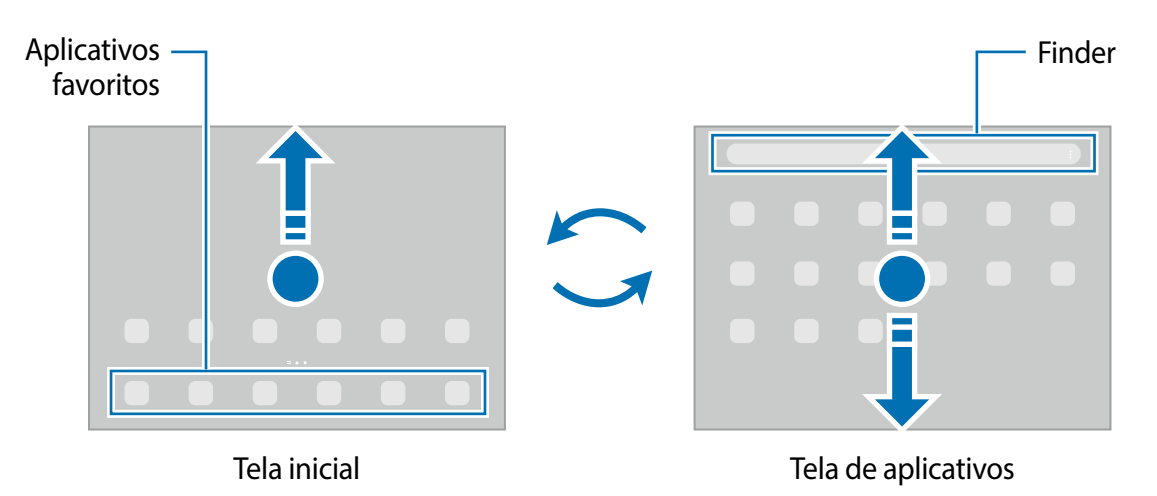

Se você adicionar o Ícone de aplicativos à Tela inicial, você poderá abrir a Tela de aplicativos tocando nesse ícone. Na Tela inicial, mantenha pressionada uma área vazia, toque em **Configurações** e toque na opção **Exibir o Ícone de aplicativos na Tela inicial** para ativar. O Ícone de aplicativos será adicionado à parte inferior da Tela inicial.

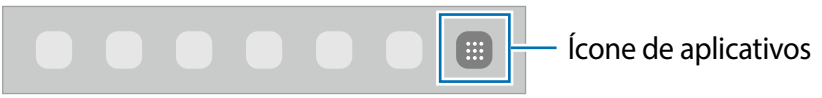

#### **Editar a Tela inicial**

Na Tela inicial, mantenha uma área vazia pressionada ou junte os dedos para acessar as opções de edição. Você poderá definir o papel de parede, adicionar widgets e muito mais. Você também poderá adicionar, excluir ou reorganizar os painéis da Tela inicial.

- Adicionar painéis: deslize para a esquerda e toque em  $\bigoplus$ .
- Mover painéis: mantenha pressionada a miniatura de um painel e arraste para uma nova posição.
- Excluir painéis: toque em  $\mathbf{\hat{m}}$  no painel.

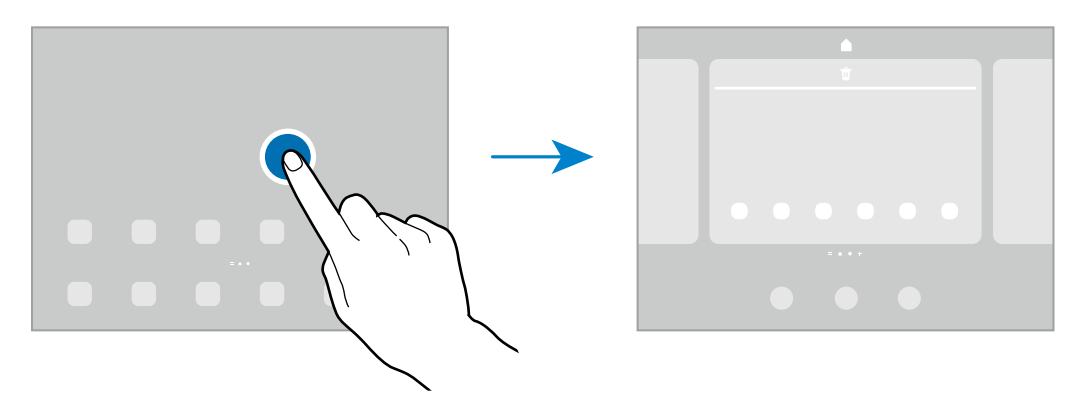

- **Papéis de parede**: altera as configurações do papel de parede para a Tela inicial e a Tela de bloqueio.
- **Widgets**: são pequenos aplicativos que iniciam funções específicas para fornecer informações e acesso conveniente na Tela inicial. Selecione um widget e toque em **Adicionar**. O widget será adicionado à Tela inicial.
- **Configurações**: define as configurações da Tela inicial, como a aparência da tela.

#### **Exibir todos os aplicativos na Tela inicial**

Em vez de usar uma Tela de aplicativos separada, você pode configurar o aparelho para exibir todos os aplicativos na Tela inicial. Na Tela inicial, mantenha uma área vazia pressionada e toque em **Configurações**→**Aparência da Tela inicial**→**Apenas a Tela inicial**→**Aplicar**.

Agora, você poderá acessar todos os seus aplicativos arrastando para a esquerda na Tela inicial.

### **Iniciar o Finder**

Pesquise conteúdo no aparelho rapidamente.

- 1 Na Tela de aplicativos, toque em **Pesquisar**. Como alternativa, abra o painel de notificações, deslize para baixo novamente e toque em  $Q$ .
- 2 Insira uma palavra-chave. Os aplicativos e o conteúdo do seu aparelho serão pesquisados. Se você tocar em **Q** no teclado, poderá procurar mais conteúdo.

#### **Mover itens**

Mantenha um item pressionado e arraste-o para uma nova posição. Para mover o item para outro painel, arraste-o para o lado da tela.

Para adicionar um atalho a um aplicativo na Tela inicial, mantenha um item pressionado na Tela de aplicativos e toque em **Ad. à Tela inicial**. Um atalho para o aplicativo será adicionado à Tela inicial.

Você também poderá mover aplicativos usados com frequência para a área de atalhos na parte inferior da Tela inicial.

### **Criar pastas**

Crie pastas e reúna aplicativos semelhantes para acessar e iniciar aplicativos rapidamente.

Na Tela inicial ou na Tela de aplicativos, mantenha um aplicativo pressionado e arraste-o sobre outro aplicativo.

Uma nova pasta contendo os aplicativos selecionados será criada. Toque em **Nome da pasta** e dê um nome para a pasta.

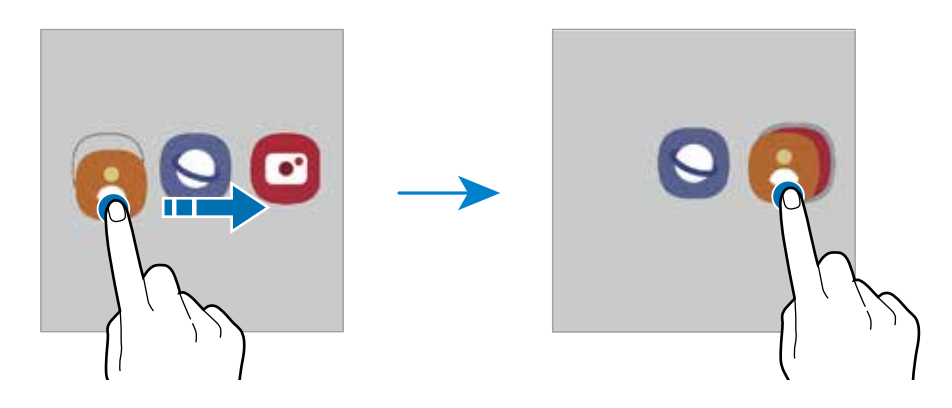

#### • **Adicionar mais aplicativos**

Toque em  $+$  na pasta. Marque os aplicativos que deseja adicionar e toque em **OK**. Você também pode adicionar um aplicativo arrastando-o para a pasta.

#### • **Mover aplicativos de uma pasta**

Mantenha um aplicativo pressionado para arrastá-lo para uma nova posição.

• **Excluir uma pasta**

Mantenha uma pasta pressionada e toque em **Excluir pasta** ou **Remover**. Somente a pasta será excluída. Os aplicativos da pasta serão realocados para a Tela de aplicativos.

# **Painel Edge**

Você pode acessar rapidamente seus aplicativos e recursos favoritos nos Painéis Edge.

Arraste a aba do Painel Edge em direção ao centro da tela.

Se a aba do Painel Edge não estiver visível, inicie o aplicativo **Config.**, toque em **Visor** e toque na opção **Painéis Edge** para ativar.

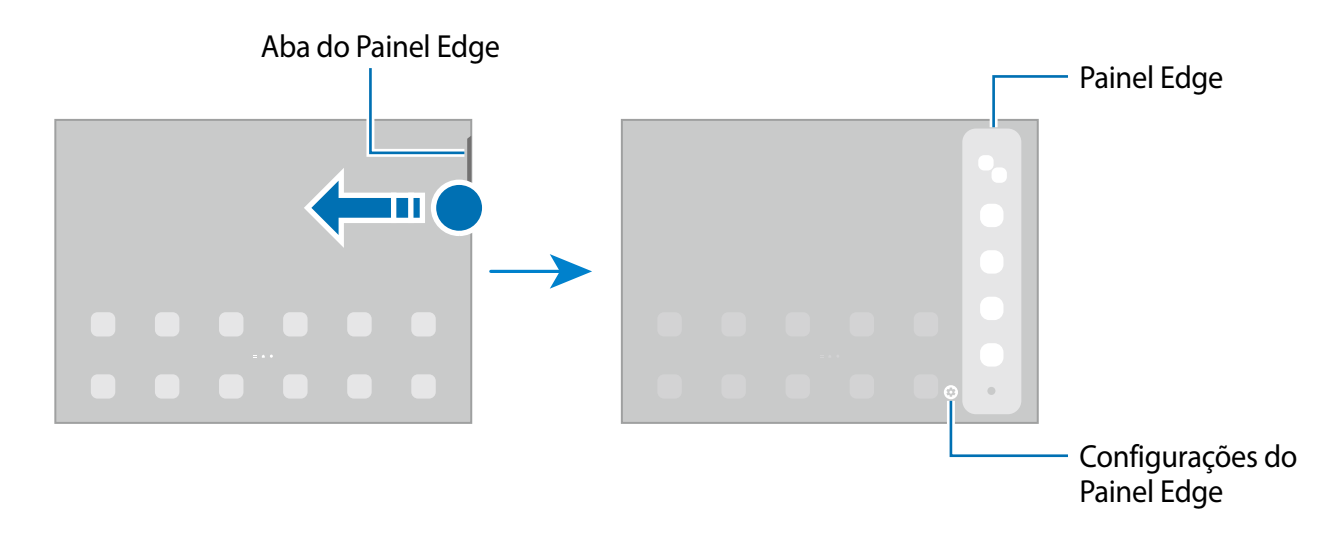

# **Tela de bloqueio**

Pressionar a Tecla Lateral desativa e bloqueia a tela. Além disso, a tela é desativada e bloqueia automaticamente se o aparelho não for usado por um período especificado.

Para desbloquear a tela, deslize em qualquer direção com a tela ativada.

Se a tela estiver desativada, pressione a Tecla Lateral para ativá-la.

### **Alterar o modo de bloqueio de tela**

Para alterar o modo de bloqueio de tela, inicie o aplicativo **Config.**, toque em **Tela de bloqueio** → **Tipo de bloqueio de tela** e selecione um modo.

Ao definir um Padrão, PIN, Senha ou seus Dados biométricos como um modo de bloqueio de tela, você poderá proteger suas informações pessoais impedindo que outras pessoas acessem seu aparelho. Depois de definir o modo de bloqueio de tela, o aparelho irá solicitar um código de desbloqueio sempre que for desbloqueado.

Você pode configurar seu aparelho para restaurar os dados de fábrica se o código de M desbloqueio for digitado incorretamente várias vezes seguidas e você atingir o limite de tentativas. Inicie o aplicativo **Config.**, toque em **Tela de bloqueio** → **Config. da tela de bloqueio**, desbloqueie a tela usando o modo de bloqueio de tela predefinido e toque na opção **Restaurar padrão fábrica** para ativar.

# **Ícones indicadores**

Os ícones indicadores são exibidos na barra de status no topo da tela. Os ícones listados na tabela abaixo são os mais comuns.

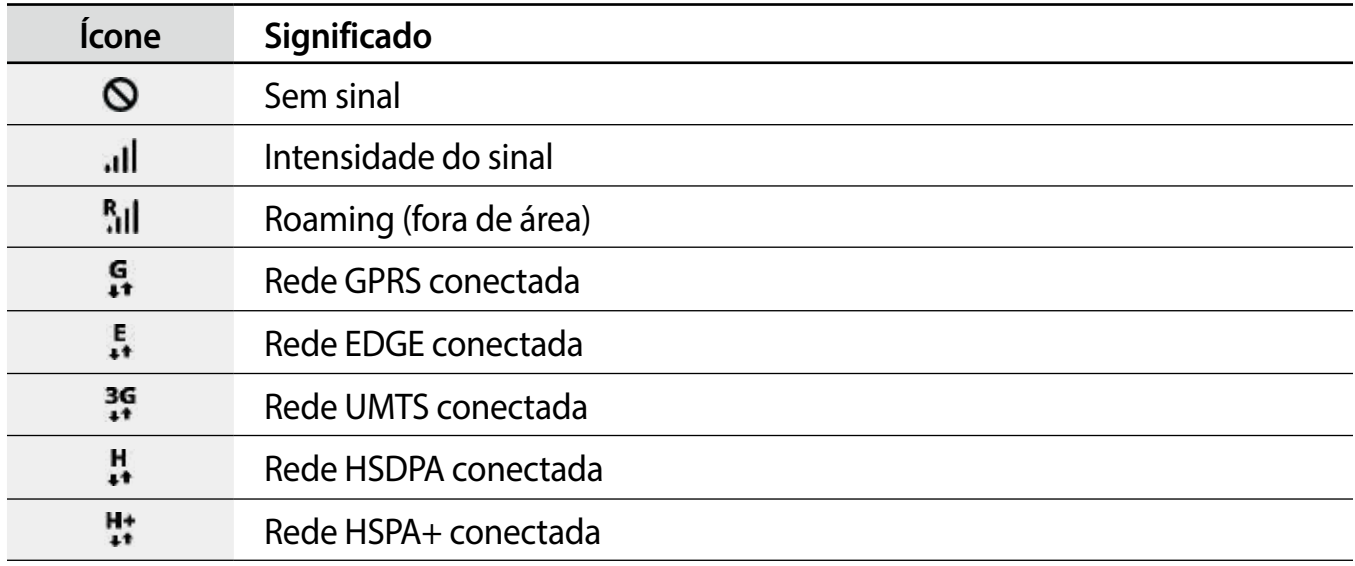

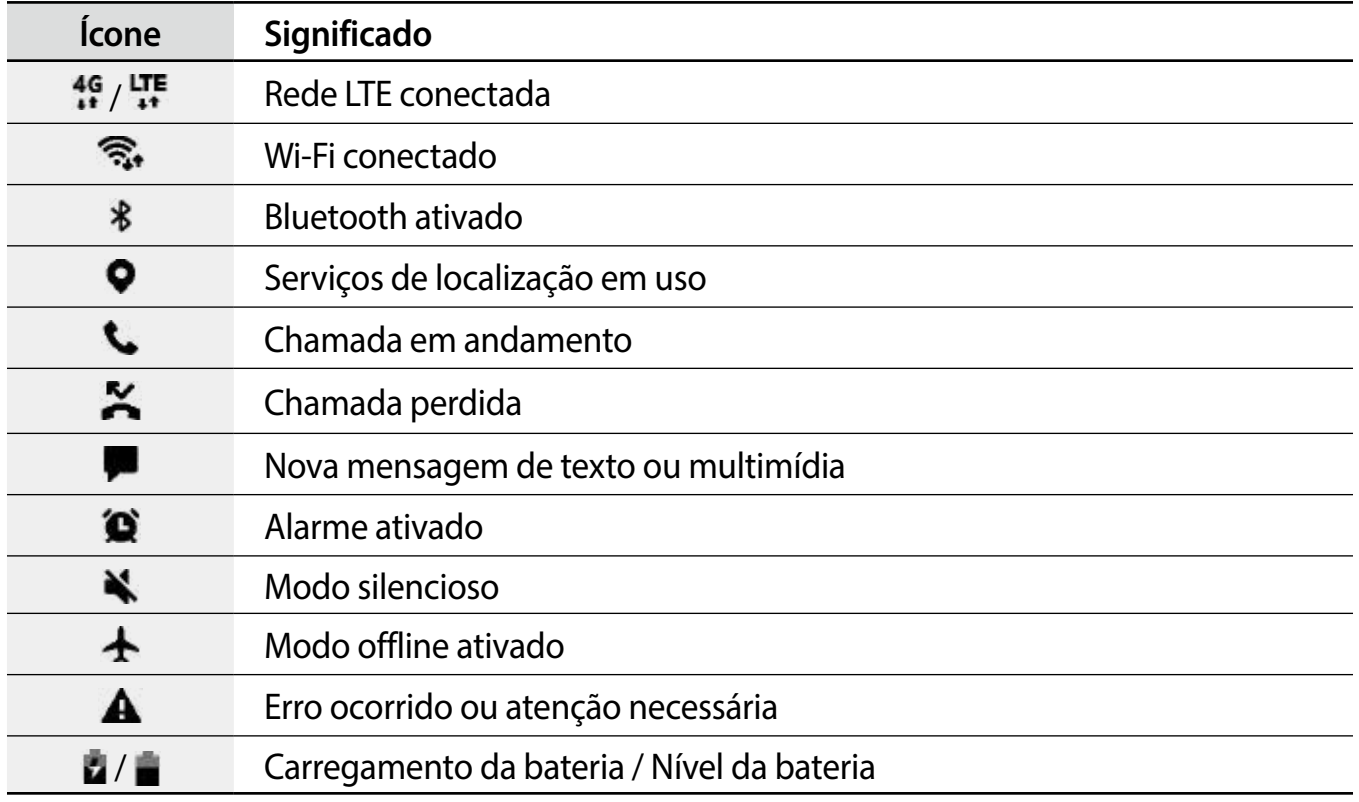

• A barra de status pode não aparecer na parte superior da tela em alguns aplicativos.  $\mathbb{Z}$ Para exibir a barra de status, deslize a partir da parte superior da tela para baixo.

- Alguns ícones indicadores aparecem apenas ao abrir o painel de notificações.
- Os ícones indicadores podem aparecer de maneira diferente, dependendo da operadora ou do modelo.

# <span id="page-29-0"></span>**Painel de notificações**

Ao receber novas notificações, ícones indicadores aparecerão na barra de status. Para ver mais informações sobre os ícones, abra o painel de notificações e visualize os detalhes.

Para abrir o painel de notificações, arraste a barra de status para baixo. Para fechar o painel de notificações, deslize para cima na tela.

Você poderá usar as seguintes funções no painel de notificações:

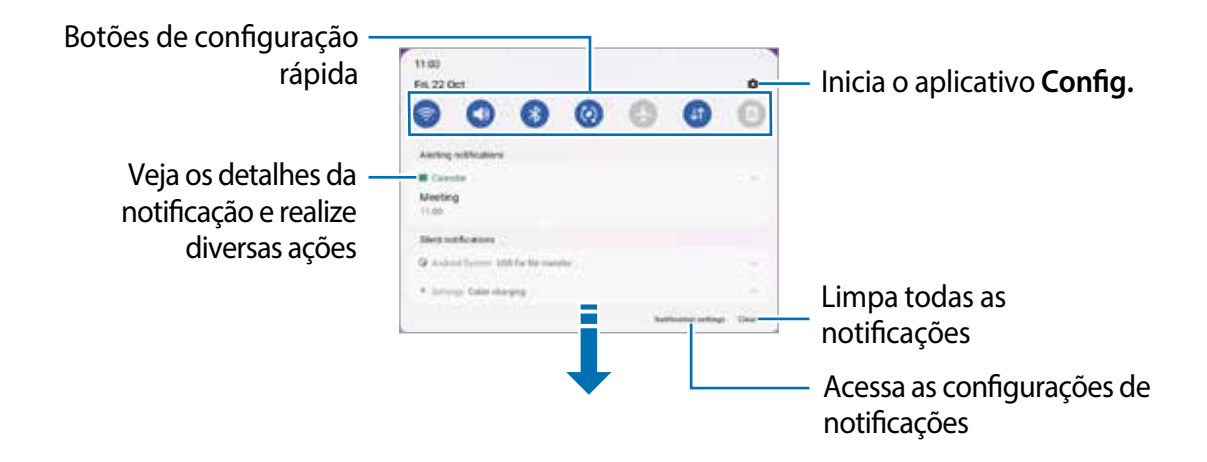

#### **Usar botões de configuração rápida**

Toque nos botões de configuração rápida para ativar determinadas funções. Deslize para baixo no painel de notificações para ver mais botões. Para adicionar mais botões, toque em  $\left(\frac{1}{1}\right)$ .

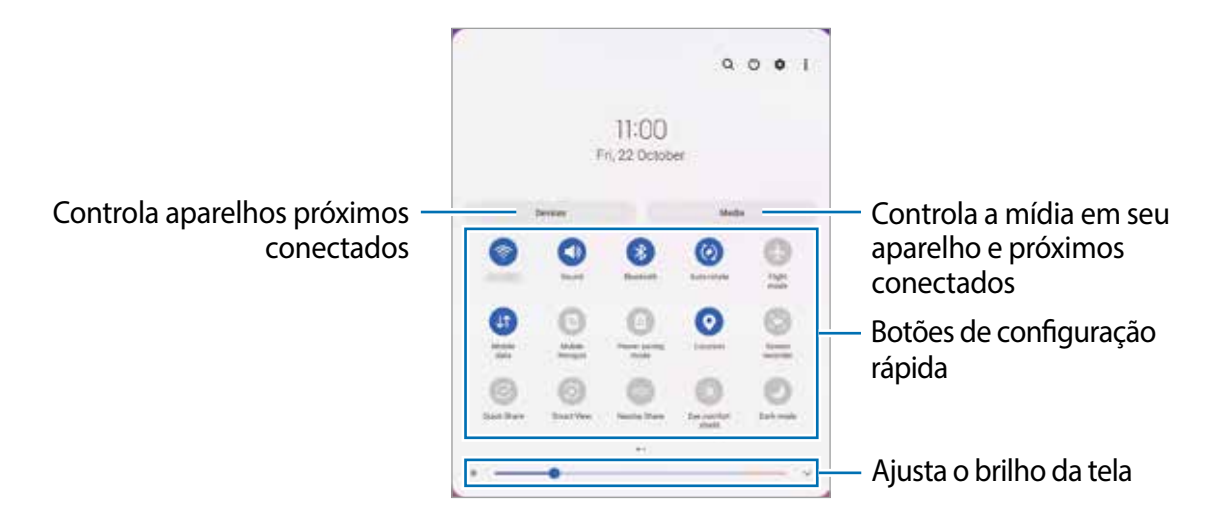

Para alterar as configurações das funções, toque no texto sob cada botão. Para visualizar configurações mais detalhadas, mantenha um botão pressionado.

Para ordenar os botões, toque em • → **Editar botões**, mantenha um botão pressionado e arraste-o para outra posição.

#### <span id="page-30-0"></span>**Controlar a reprodução de mídia**

Controle a reprodução de música ou de vídeo facilmente usando a função Mídia. Você também pode continuar a reprodução em outro aparelho.

- 1 Abra o painel de notificações, deslize para baixo novamente e toque em **Mídia**.
- 2 Toque nos ícones para controlar a reprodução. Para continuar a reprodução em outro aparelho, toque em **Smart View** e selecione o aparelho desejado.

#### **Controlar aparelhos próximos**

Inicie rapidamente e controle aparelhos conectados próximos no painel de notificações.

- 1 Abra o painel de notificações, deslize para baixo novamente e toque em **Aparelhos**. Os aparelhos conectados próximos aparecerão.
- 2 Selecione um aparelho próximo para controlá-lo.

# **Captura de tela e gravação de tela**

# **Captura de tela**

Capture uma tela enquanto estiver usando o aparelho e escreva, desenhe, recorte ou compartilhe a tela capturada. Você pode capturar a tela atual e o conteúdo oculto em uma página estendida.

#### **Como realizar uma captura de tela**

Use um dos seguintes métodos para capturar uma tela. É possível ver as telas capturadas na **Galeria**.

**Método 1)** Captura usando teclas: pressione as teclas Lateral e Diminuir Volume simultaneamente.

**Método 2)** Captura ao deslizar: deslize a lateral da sua mão para a esquerda ou para a direita sobre a tela.

- Pode não ser possível capturar uma tela enquanto você estiver usando alguns ſИ aplicativos e funções.
	- Se a captura de tela usando o gesto de deslizar não estiver ativada, inicie o aplicativo **Config.**, toque em **Recursos avançados** → **Movimentos e gestos** e toque na opção **Deslizar a lateral da mão para capturar** para ativar.

Após capturar uma tela, use as seguintes opções na barra de ferramentas na parte inferior da tela:

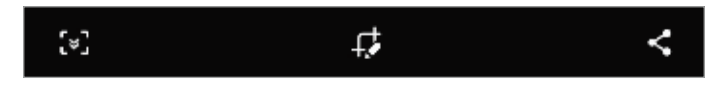

- [\*]: captura o conteúdo atual e o conteúdo oculto em uma página estendida, como uma página da internet. Ao tocar em [\*], a tela percorrerá automaticamente para baixo e mais conteúdo será capturado.
- $\cdot$   $\Box$ : escreve ou desenha na tela capturada ou recorta uma parte da imagem. A área recortada é salva na **Galeria**.
- $\cdot$   $\leq$  : compartilha a tela capturada com outras pessoas.
- Se as opções não estiverem visíveis na tela capturada, inicie o aplicativo **Config.**, toque  $\mathbb{Z}$ em **Recursos avançados** → **Telas capturadas e gravador de tela** e toque na opção **Barra de ferram. de tela capturada** para ativar.

# **Gravador de tela**

Grave a tela enquanto usa seu aparelho.

- 3 Abra o painel de notificações, deslize para baixo novamente e toque em (**Gravador de tela**) para ativar.
- 4 Selecione uma configuração de som e toque em **Iniciar gravação**. Após uma contagem, a gravação será iniciada.
	- Para escrever ou desenhar na tela, toque em  $\blacktriangleright$ .
- 5 Quando você tiver terminado de gravar o vídeo, toque em  $\blacksquare$ . Você pode visualizar o vídeo na **Galeria**.
- Para alterar as configurações do gravador de tela, inicie o aplicativo **Config.** e toque em  $\mathbb{Z}$ **Recursos avançados** → **Telas capturadas e gravador de tela**.

# <span id="page-32-0"></span>**Inserir texto**

# **Formato do teclado**

Um teclado aparecerá automaticamente quando você digitar um texto.

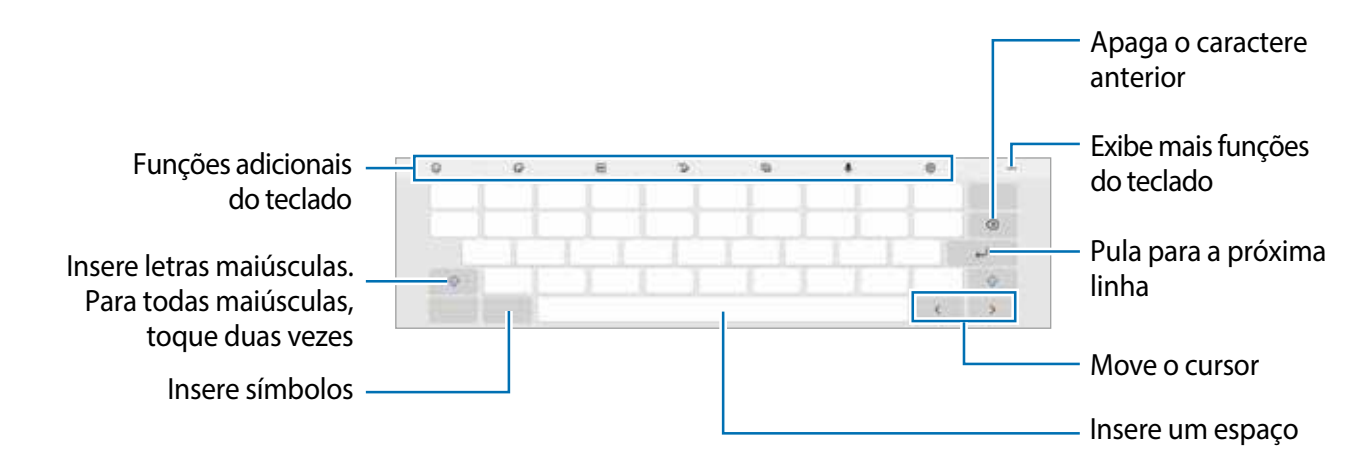

A entrada de texto não é suportada em alguns idiomas. Para inserir texto, você deve M alterar o idioma de entrada para um dos idiomas suportados.

#### **Alterar o idioma de entrada**

Toque em **®** → **Idiomas e Teclados** → Gerenc. idiom. de entrada e selecione os idiomas a serem usados. Você poderá alternar entre os idiomas de entrada deslizando para a esquerda ou direita na tecla de espaço ou tocando em  $\bigoplus$ .

#### **Alterar o formato do teclado**

Na barra de navegação, toque em **para alterar** o teclado.

Para mudar o tipo de teclado, toque em **®** → **Idiomas e Teclados**, selecione um idioma e selecione o tipo de teclado desejado.

ſИ Se o botão do teclado ( $\frac{1}{2}$ ) não aparecer na barra de navegação, inicie o aplicativo **Config.**, toque em **Gerenciamento geral** → **Lista de teclados e padrão** e toque na opção **Botão do teclado na barra de navegação** para ativar.

#### **Funções adicionais do teclado**

- $\cdot$   $\odot$  : insere emojis.
- $\cdot$   $\cdot$   $\cdot$  : insere figurinhas.
- **Form**: anexa GIFs animados.
- $\cdot$   $\sqrt{\ }$  : alterna para modo de escrita à mão.
- $\cdot$   $\blacksquare$ : altera o modo do teclado.
- **U**: insere texto por voz.
- $\circledR$ : altera as configurações do teclado.

Toque em  $\bullet\bullet\bullet$  para usar mais funções do teclado.

- $\cdot$  Q : busca por conteúdo e insere.
- **[ \***]: traduz e insere texto.
- $\cdot$   $\Box$ : adiciona um item da área de transferência.
- $\hat{c}$  : abre o painel de edição de texto.
- $\cdot$   $\Box$ : altera o tamanho do teclado.
- ſИ Algumas funções podem não estar disponíveis dependendo da operadora ou do modelo.

# **Copiar e colar**

- 1 Mantenha um texto pressionado.
- 2 Arraste o ícone **ou para selecionar o texto desejado ou toque em Selecionar tudo** para selecionar todo o texto.
- 3 Toque em **Copiar** ou **Recortar**. O texto selecionado é copiado para a área de transferência.
- 4 Mantenha pressionado o ponto onde o texto será inserido e toque em **Colar**. Para colar o texto que você copiou anteriormente, toque em **Área de transferência** e selecione o texto.

# <span id="page-34-0"></span>**Aplicativos e funções**

# **Instalar ou desinstalar aplicativos**

## **Galaxy Store**

Compre e baixe aplicativos. Você poderá baixar aplicativos especializados para aparelhos da linha Samsung Galaxy.

Inicie o aplicativo **Galaxy Store**. Navegue pelos aplicativos por categorias ou toque em para pesquisar usando uma palavra-chave.

- Este aplicativo pode não estar disponível dependendo da operadora ou do modelo. 网
	- Para alterar as configurações de atualização automática, toque em  $\equiv \rightarrow \rightarrow \rightarrow \rightarrow$ **Atualizar aplicativos automaticamente** e selecione uma opção.

# **Play Store**

Use esse aplicativo para comprar e baixar aplicativos.

Inicie o aplicativo **Play Store**. Navegue pelos aplicativos por categoria ou pesquise aplicativos usando uma palavra-chave.

Para alterar as configurações de atualização automática, toque no ícone da sua conta, M toque em **Config.** → **Preferências de rede** → **Atualizar aplicativos automaticamente** e selecione uma opção.

# **Gerenciar aplicativos**

#### **Desinstalar ou desativar aplicativos**

Mantenha um aplicativo pressionado e selecione uma opção.

- **Desinstalar**: desinstala os aplicativos baixados.
- **Desativar**: desativa os aplicativos já instalados selecionados que não podem ser desinstalados do aparelho**.**

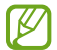

Alguns aplicativos podem não suportar essa função.

#### <span id="page-35-0"></span>**Ativar aplicativos**

Inicie o aplicativo **Config.**, toque em **Aplicativos** → → **Desativado** → **OK**, selecione um aplicativo e toque em **Ativar**.

#### **Definir permissões para aplicativos**

Para alguns aplicativos funcionarem corretamente, eles podem precisar de permissão para acessar ou usar informações no seu aparelho.

Para visualizar as configurações de permissão do aplicativo, inicie o aplicativo **Config.** e toque em **Aplicativos**. Selecione um aplicativo e toque em **Permissões**. Você pode visualizar a lista de permissões do aplicativo e alterar suas permissões.

Para visualizar ou alterar as configurações de permissão do aplicativo por categoria de permissão, inicie o aplicativo **Config.** e toque em Aplicativos →  $\frac{1}{2}$  → Gerenciar permissões. Selecione um item e selecione um aplicativo.

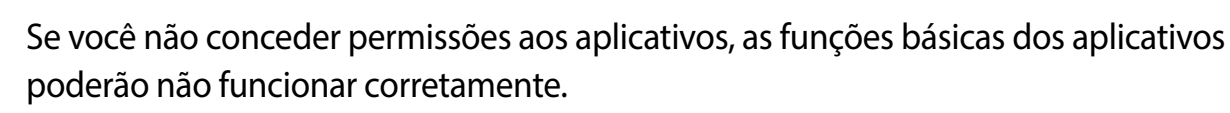

# **Telefone**

M

# **Introdução**

Use esse aplicativo para efetuar ou atender chamadas e videochamadas.

Para fazer uma chamada e enviar uma mensagem de texto, inicie o aplicativo **Config.**, M toque em **Recursos avançados** e toque na opção **Chamada e texto em outros aparelhos** para ativar. Você deve se registrar e entrar na mesma Samsung account no seu aparelho e no outro aparelho. Algumas funções de chamada e mensagem podem não estar disponíveis.

### **Fazer chamadas**

- 1 Inicie o aplicativo **Telefone** e toque em **Teclado**.
- 2 Insira um número de telefone.
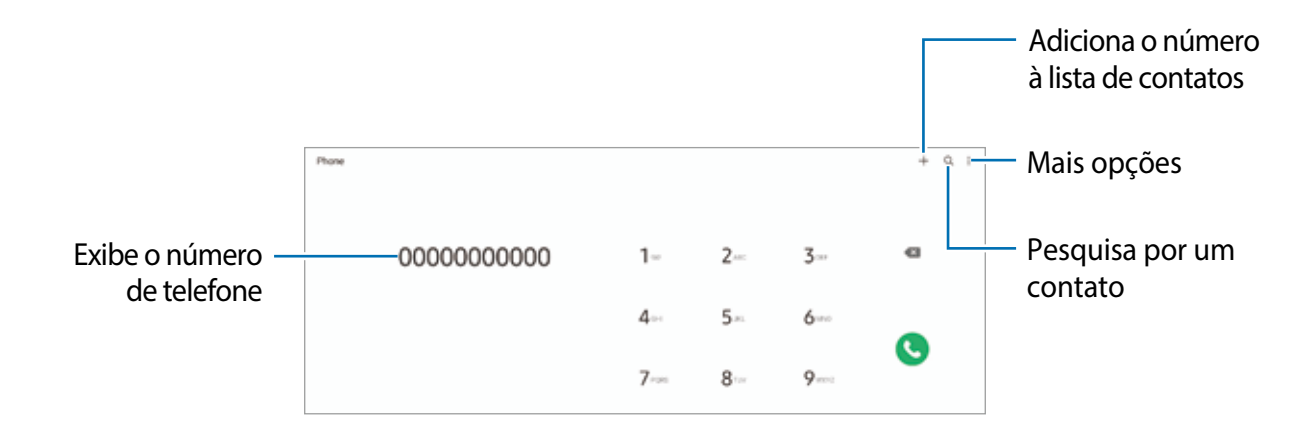

3 Toque em **O** para fazer uma chamada ou toque em **O** para fazer uma videochamada.

#### **Fazer chamadas pelo registro de chamadas ou pela lista de contatos**

Inicie o aplicativo **Telefone**, toque em **Recentes** ou **Contatos** e deslize para a direita em um contato ou número de telefone para fazer uma chamada.

Se essa função estiver desativada, toque em → **Configurações** → **Outras configurações de chamada** e toque na opção **Desliz. para ligar/enviar mensagem** para ativar.

#### **Usar a discagem rápida**

Para definir um número para discagem rápida, inicie o aplicativo **Telefone**, toque em **Teclado** ou **Contatos** →  $\frac{1}{2}$  → **Números de discagem rápida**, selecione um número de discagem rápida e adicione um número de telefone.

Para fazer uma chamada, mantenha pressionado o número de discagem rápida no teclado. Para números de discagem rápida na posição 10 ou adiante, toque no(s) primeiro(s) dígito(s) do número e, em seguida, mantenha pressionado o último dígito.

Por exemplo, se você definir o número **123** como um número de discagem rápida, toque em **1**, toque em **2** e mantenha pressionado o número **3**.

#### **Fazer uma chamada internacional**

- 1 Inicie o aplicativo **Telefone** e toque em **Teclado**.
- 2 Mantenha pressionado **0** até o sinal de **+** aparecer.
- $3$  Insira o código do país, o código de área e o número de telefone e toque em  $\bullet$ .

## **Receber chamadas**

#### **Atender uma chamada**

Ao receber uma chamada, arraste o ícone **v** para fora do círculo maior.

#### **Rejeitar uma chamada**

Quando receber uma chamada, arraste o ícone o para fora do círculo maior.

Para enviar uma mensagem ao rejeitar uma chamada, arraste a barra **Enviar mensagem** para cima e selecione uma mensagem para enviar.

Para criar várias mensagens de rejeição, inicie o aplicativo **Telefone**, toque em <u>•</u> → **Configurações** → **Mensagens de rejeição rápida**, insira uma mensagem e toque em .

## **Bloquear números de telefone**

Bloqueie chamadas de números específicos adicionados à sua lista de bloqueio.

- 1 Inicie o aplicativo **Telefone** e toque em → **Configurações** → **Bloquear números**.
- 2 Toque em **Recentes** ou **Contatos**, selecione contatos ou números de telefone e toque em **OK**.

Para inserir um número manualmente, toque em **Adicionar nº de telefone**, insira um número de telefone e toque em -

Quando números bloqueados tentarem entrar em contato, você não receberá notificações. As chamadas serão registradas no histórico de chamadas.

Você também poderá bloquear chamadas de pessoas que não exibem seu ID de  $\boldsymbol{\not\in\mathbb{Z}}$ chamada. Toque na opção **Bloq. números desconhec./privados** para ativar a função.

## **Opções durante as chamadas**

- **Adicionar chamada**: faz uma segunda chamada. A primeira chamada será colocada em espera. Ao encerrar a segunda chamada, a primeira chamada será retomada.
- **Msg.**: envia uma mensagem para o chamador.
- **Bluetooth**: alterna para um fone de ouvido Bluetooth se ele estiver conectado ao aparelho.
- **Colocar chamada em espera**: mantém uma chamada em espera.
- **Silenciar**: desativa o microfone de modo que o outro participante não possa lhe escutar.
- **Teclado:** exibe o teclado. Para ocultá-lo, toque em  $\vee$ .
- **•** encerra a chamada atual.

## **Contatos**

## **Introdução**

Crie novos contatos ou gerencie contatos no aparelho.

## **Adicionar contatos**

#### **Criar um novo contato**

- 1 Inicie o aplicativo **Contatos** e toque em  $+$ .
- 2 Selecione um local de armazenamento.
- 3 Insira as informações do contato e toque em **Salvar**.

#### **Importar contatos**

Adicione contatos importando-os de outros dispositivos de armazenamento para o seu aparelho.

- 1 Inicie o aplicativo **Contatos** e toque em → **Gerenciar contatos** → **Importar ou exportar contatos** → **Importar**.
- 2 Siga as instruções na tela para importar contatos.

#### **Sincronizar contatos com suas contas da web**

Sincronize os contatos do aparelho com os contatos on-line salvos em contas como a Samsung Account.

- 1 Inicie o aplicativo **Config.**, toque em **Contas e backup** → **Gerenciar contas** e selecione a conta para sincronizar.
- 2 Toque em **Sincronizar a conta** e toque na opção **Contatos** para ativar.

### **Pesquisar por contatos**

Inicie o aplicativo **Contatos**. Toque em **Q** no topo da lista de contatos e insira as iniciais da pesquisa.

Toque no contato. Em seguida, execute uma das seguintes ações:

- **C**: efetua uma chamada.
- $\cdot$   $\cdot$   $\cdot$  /  $\cdot$  efetua uma videochamada.
- $\cdot$   $\bullet$  : envia uma mensagem.
- $\cdot$   $\bullet$  : envia um e-mail.

## **Excluir contatos**

- 1 Inicie o aplicativo **Contatos**, toque em in topo da lista de contatos e toque em **Excluir**.
- 2 Selecione os contatos e toque em **Excluir**.

Para excluir contatos um por um, abra a lista de contatos e toque em **Mais** → **Excluir**.

### **Compartilhar contatos**

Você pode compartilhar contatos com outras pessoas usando várias opções de compartilhamento.

- 1 Inicie o aplicativo **Contatos**, toque em no topo da lista de contatos e toque em **Compartilhar**.
- 2 Selecione os contatos e toque em **Compartilhar**.
- 3 Selecione um método de compartilhamento.

## **Criar grupos**

Você pode adicionar grupos, como familiares ou amigos, e gerenciar contatos por grupo.

- 1 Inicie o aplicativo **Contatos** e toque em  $\equiv \rightarrow$  **Grupos**  $\rightarrow$  **Criar grupo.**
- 2 Siga as instruções na tela para criar um grupo.

### **Combinar contatos duplicados**

Se a sua lista de contatos incluir contatos duplicados, combine-os em um só para organizar sua lista.

- 1 Inicie o aplicativo **Contatos** e toque em → **Gerenciar contatos** → **Combinar contatos**.
- 2 Marque os contatos e toque em **Combinar**.

## **Mensagens**

## **Introdução**

Envie e visualize mensagens por conversa.

Cobranças adicionais podem ser geradas ao enviar ou receber mensagens quando você estiver fora de sua área de serviço.

Para fazer uma chamada e enviar uma mensagem de texto, inicie o aplicativo **Config.**, M toque em **Recursos avançados** e toque na opção **Chamada e texto em outros aparelhos** para ativar. Você deve se registrar e entrar na mesma Samsung account no seu aparelho e no outro aparelho. Algumas funções de chamada e mensagem podem não estar disponíveis.

## **Enviar mensagens**

- 1 Inicie o aplicativo **Mensagens** e toque em  $+$ .
- 2 Adicione destinatários e insira uma mensagem.

Para gravar e enviar uma mensagem de voz, mantenha o ícone pressionado, diga sua mensagem e solte o dedo do ícone. O ícone de gravação aparecerá somente enquanto o campo de entrada de mensagens estiver vazio.

3 Toque em  $\bullet$  para enviar a mensagem.

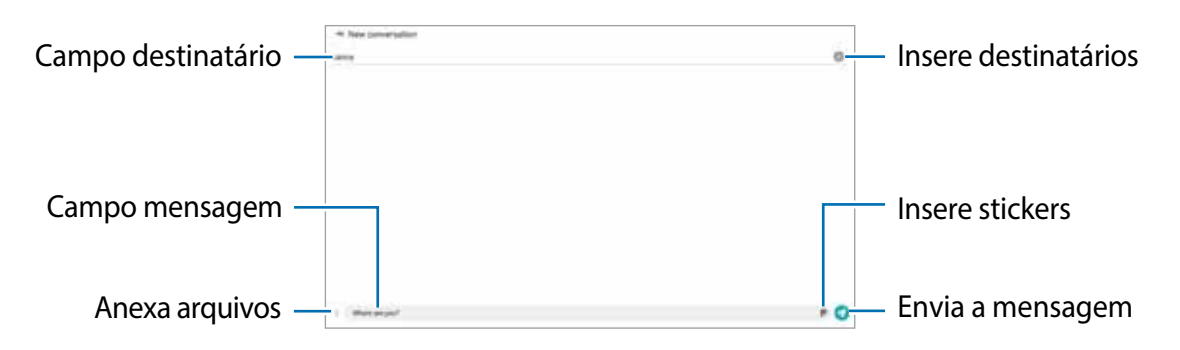

### **Visualizar mensagens**

- 1 Inicie o aplicativo **Mensagens**.
- 2 Na lista de mensagens, selecione um contato ou um número de telefone.
	- Para responder à mensagem, toque no campo de entrada da mensagem, insira uma mensagem e toque em  $\bullet$ .
	- Para ajustar o tamanho da fonte, afaste dois dedos ou junte-os na tela.

#### **Classificar mensagens**

É possível classificar as mensagens por categoria e gerenciá-las facilmente.

Inicie o aplicativo **Mensagens** e toque em **Conversas** → .

Se a opção de categoria não aparecer, toque em → **Configurações** e toque na opção **Categorias de conversa** para ativar.

#### **Excluir mensagens**

Mantenha pressionada a mensagem que deseja excluir e toque em **Excluir**.

### **Alterar as configurações de mensagem**

Inicie o aplicativo **Mensagens**, toque em → **Configurações**. Você pode bloquear mensagens indesejadas, alterar as configurações de notificação e muito mais.

## **Internet**

Navegue na Internet para procurar informações e marcar suas páginas favoritas e acessá-las facilmente.

- 1 Inicie o aplicativo **Internet**.
- 2 Insira o endereço da web ou uma palavra-chave e toque em **Ir**.

Para visualizar as barras de ferramentas, arraste o dedo levemente para baixo na tela.

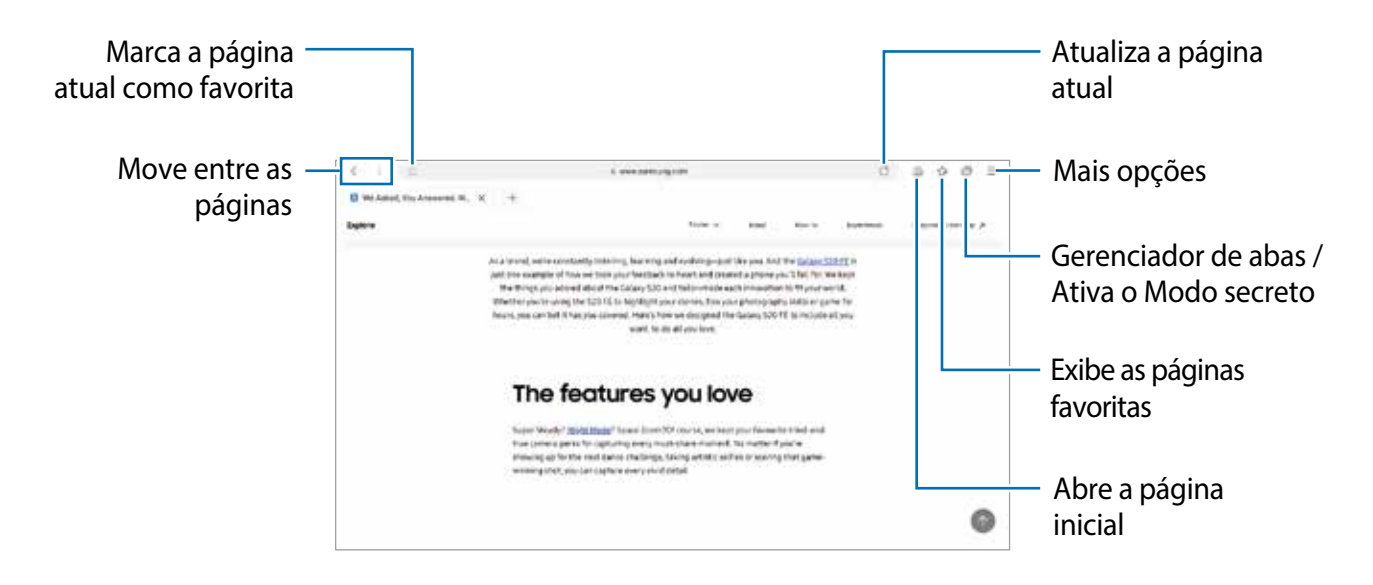

#### **Usar o Modo secreto**

Se você definir uma senha para o Modo secreto, você poderá impedir que outras pessoas vejam seu histórico de busca, histórico de navegação, favoritos e páginas salvas.

- 1 Toque em **<del>□ →</del> Ativar o Modo secreto.**
- 2 Toque na opção **Bloquear o Modo secreto** para ativar, toque em **Iniciar** e defina uma senha para o Modo secreto.

No Modo secreto, o aparelho mudará a cor da barra de ferramentas. Para desativar o Modo secreto, toque em **□ → Desativar o Modo secreto**.

l៚ No Modo secreto, você não poderá usar algumas funções, como a captura de tela.

## **Câmera**

## **Introdução**

Tire fotos e grave vídeos usando vários modos e configurações.

#### **Regras de etiqueta para o uso da câmera**

- Não tire fotos nem grave vídeos de outras pessoas sem sua permissão.
- Não tire fotos nem grave vídeos em locais proibidos por lei.
- Não tire fotos nem grave vídeos em locais em que você possa violar a privacidade de outras pessoas.

## **Tirar fotos**

1 Inicie o aplicativo **Câmera**.

Você também pode iniciar o aplicativo pressionando a Tecla Lateral duas vezes rapidamente ou arrastando **o** para a esquerda na Tela de bloqueio.

- Algumas funções da câmera não estão disponíveis quando você inicia o aplicativo  $\mathbb{Z}$ **Câmera** a partir da Tela de bloqueio ou quando a tela é desativada enquanto o modo de bloqueio da tela está definido.
	- A câmera desliga automaticamente quando não é usada.
	- Alguns modos podem não estar disponíveis dependendo da operadora ou do modelo.
- 2 Toque no ponto da tela onde a câmera deve focar. Para ajustar o brilho nas fotos, arraste a barra de ajuste para cima ou para baixo do quadro circular.

3 Toque em  $\bigcirc$  para tirar uma foto.

Para alterar o modo de disparo, arraste a lista de modos de disparo para a esquerda ou direita ou deslize para a esquerda ou direita na tela da câmera.

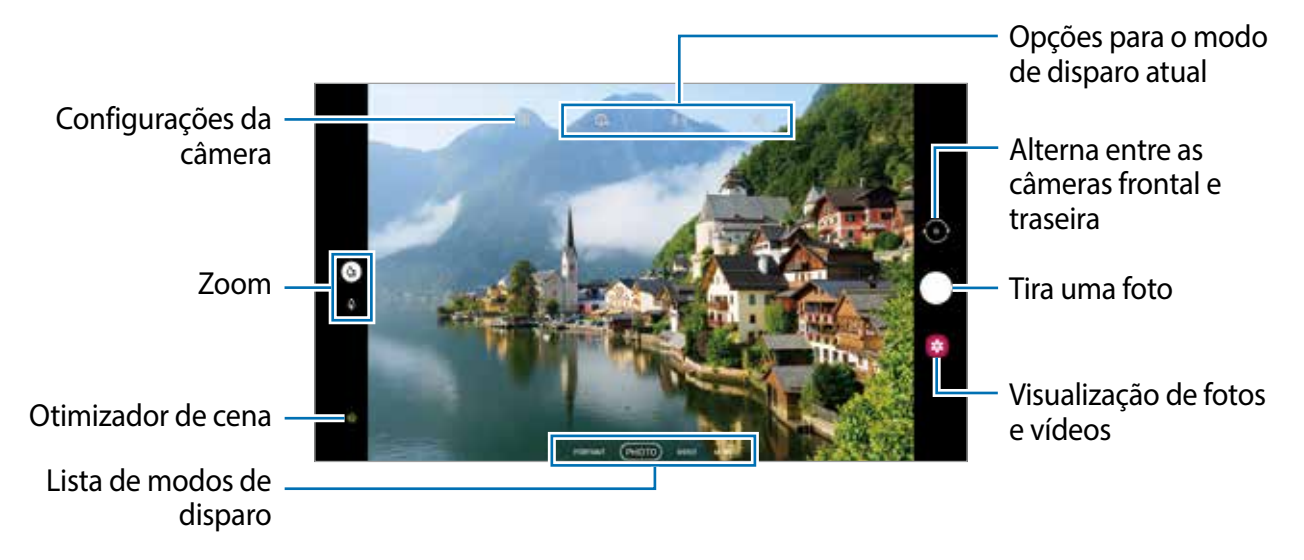

- A tela da câmera pode variar dependendo do modo de disparo e da câmera que  $\boldsymbol{\mathscr{C}}$ estiver sendo usada.
	- Ao tirar fotos ou gravar vídeos com uma resolução alta ou com uma proporção do zoom alta, o foco pode não ficar tão nítido se o objeto estiver próximo. Faça fotos ou vídeos a uma boa distância.
	- Se as fotos tiradas parecerem desfocadas, limpe a lente da câmera e tente novamente.
	- Verifique se a lente não está danificada ou manchada. Caso contrário, a câmera pode não funcionar corretamente em alguns modos que exigem altas resoluções.
	- A capacidade máxima para gravar um vídeo pode variar dependendo da resolução.
	- A câmera pode embaçar ou formar condensação se o aparelho for exposto a mudanças repentinas na temperatura do ar, devido à diferença de temperatura dentro e fora da tampa da câmera. Tente evitar essas condições ao planejar o uso da câmera. Se ocorrer embaçamento, deixe a câmera secar naturalmente em temperatura ambiente antes de tirar fotos ou gravar vídeos; caso contrário, os resultados podem ficar desfocados.

#### **Usar as funções de zoom**

Selecione  $\phi / \phi$  ou arraste para a esquerda ou direita para aumentar ou diminuir o zoom. Como alternativa, afaste dois dedos na tela para aumentar o zoom e aproxime-os para diminuir o zoom.

- $\cdot$   $\phi$  : tire fotos básicas ou grave vídeos normais.
- $\cdot$   $\phi$  : tire fotos ou grave vídeos ampliando o objeto.

As funções de zoom estão disponíveis apenas ao usar a câmera traseira. IИ

#### **Bloquear o foco e a exposição**

A câmera altera automaticamente o foco ou o valor da exposição com base nas alterações dos objetos ou fontes de luz.

- Para alterar o foco manualmente, toque na área desejada na tela da câmera. O foco mudará para a área e um círculo branco aparecerá.
- Para bloquear o foco, mantenha pressionada a área desejada na tela da câmera. O foco será bloqueado na área e um círculo amarelo aparecerá. Para cancelar o bloqueio do foco, toque em  $\mathbf{\Theta}$ .
- Para alterar o valor da exposição, arraste a barra de ajuste que aparece acima ou abaixo do círculo.
- lK∕l Algumas funções podem não estar disponíveis dependendo do modo de disparo.

#### **Usar o Botão da câmera**

- Mantenha pressionado o Botão da câmera para gravar um vídeo.
- Para tirar fotos em sequência, deslize o Botão da câmera até a borda da tela e segure-o.
- Se você adicionar outro Botão da câmera, poderá movê-lo para qualquer parte da tela e tirar fotos de maneira mais conveniente. Na tela da câmera, toque em ۞ → Métodos de **disparo** e toque na opção **Botão da câmera flutuante** para ativar.

#### **Opções para o modo de disparo atual**

Na tela da câmera, use as seguintes opções.

- $\cdot$   $\cdot$   $\cdot$   $\cdot$  ativa ou desativa o flash.
- $\cdot$   $\mathbb{Q}_{\mathbb{H}}$ : seleciona a duração do atraso antes que a câmera tire uma foto automaticamente.
- $\overline{\mathbb{R}}$ : seleciona a proporção para fotos.
- $\cdot$   $\binom{1}{\alpha}$ : seleciona a taxa de quadros.
- **is** : seleciona a proporção para vídeos.
- $\frac{FHD}{F}$ : seleciona uma resolução para os vídeos que você deseja gravar com a câmera traseira.
- $\cdot$   $\cdot$   $\cdot$  : aplica um efeito de filtro ou efeitos de beleza.
- $\cdot$   $\odot$ : seleciona um modo de medição. Isso determina como os valores de luz são calculados. **Centro ponderado** usa a luz da porção central do disparo para calcular a exposição do disparo. **Ponto** usa a luz em uma área central concentrada do disparo para calcular a exposição do disparo. **Matriz** calcula a média da cena completa.
- : no modo **FOOD** ou **ALIMENTOS**, o foco é um objeto dentro do quadro circular e a imagem fora do quadro é desfocada.
- : no modo **FOOD** ou **ALIMENTOS**, ajusta o tom da cor.
- ſИ As opções disponíveis podem variar dependendo do modelo ou modo de disparo.

## **Modo Foto**

A câmera ajusta as opções de disparo automaticamente, dependendo do ambiente, para capturar fotos facilmente.

Na lista de modos de disparo, toque em **FOTO** e toque em **O** para tirar uma foto.

#### **Otimizador de cena**

Quando a câmera reconhecer a cena, o botão Otimizador de cena mudará e a cor e o efeito otimizados serão aplicados.

IИ Se essa função não estiver ativada, toque em  $\mathbb{Q}$  na tela da câmera e toque na opção **Otimizador de cena** para ativar.

#### **Tirar selfies**

Você pode tirar selfies com a câmera frontal.

- 1 Na tela da câmera, deslize para cima ou para baixo ou toque em  $\odot$  para alternar para a câmera frontal para tirar selfies.
- 2 Olhe para a lente da câmera frontal. Para tirar selfies panorâmicas de paisagens ou pessoas, toque em  $\mathbb{S}$ .
- 3 Toque em  $\bigcirc$  para tirar uma foto.

#### **Aplicar filtros e efeitos de beleza**

Você pode selecionar um efeito de filtro e modificar atributos faciais, como o tom da pele ou o formato do rosto antes de tirar uma foto.

- 1 Na tela da câmera, toque em  $\mathbb{R}^n$ .
- 2 Selecione os efeitos e tire uma foto.

### **Modo Vídeo**

A câmera ajusta as opções de disparo automaticamente, dependendo dos arredores, para gravar vídeos facilmente.

- 1 Na lista de modos de disparo, toque em **VÍDEO** e toque em o para gravar um vídeo. Para capturar uma imagem durante a gravação, toque em ...
- 2 Toque em  $\Box$  para parar de gravar o vídeo.

### **Modo Pro**

Tire fotos enquanto ajusta manualmente várias opções de fotografia, como valor de exposição e valor de ISO.

Na lista de modos de disparo, toque em **MAIS** → **PRO**. Selecione as opções, defina as configurações e toque em  $\bigcirc$  para tirar uma foto.

#### **Opções disponíveis**

- **ISO**: seleciona um valor de ISO. Isso controla a sensibilidade à luz da câmera. Valores baixos são para objetos estáveis ou bem iluminados. Valores mais altos são para objetos em movimento rápido ou mal iluminados. No entanto, configurações de ISO mais altas podem resultar em fotos com ruído.
- WE : seleciona um controle de branco apropriado para que as imagens tenham uma diversidade de cores realistas. Você pode definir a temperatura de cor.
- : ajusta o valor da exposição. Isso determina a quantidade de luz que o sensor da câmera recebe. Para situações com pouca luz, use um valor de exposição maior.

## **Modo Panorâmica**

Usando o modo Panorâmica, tire uma série de fotos e junte-as para criar uma imagem panorâmica.

- 1 Na lista de modos de disparo, toque em **MAIS** → **PANORÂMICA**.
- 2 Toque em  $\bigcirc$  e mova o aparelho lentamente em uma direção. Mantenha a imagem dentro do quadro no visor da câmera. Se a imagem de prévia estiver fora do quadro de guia ou você não mover o aparelho, o aparelho parará automaticamente de tirar fotos.
- 3 Toque em  $\bigcirc$  para parar de tirar fotos.
- Evite tirar fotos de fundos indistintos, como um céu limpo ou uma parede de uma cor M só.

### **Modo Food ou Alimentos**

Tire fotos das suas refeições com cores mais vibrantes.

- 1 Na lista de modos de disparo, toque em **MAIS** → **FOOD** ou **ALIMENTOS**.
- 2 Toque na tela e arraste o quadro circular sobre a área que deseja realçar. A área fora do quadro circular ficará desfocada. Para ajustar o tamanho do quadro circular, arraste um dos cantos do quadro.
- 3 Toque em  $\circledR$  e arraste a barra de ajuste para ajustar o tom da cor.
- 4 Toque em  $\bigcirc$  para tirar uma foto.

### **Modo Retrato**

Tire fotos que focam no rosto e desfocam o fundo da imagem.

- 1 Na lista de modos de disparo, toque em **RETRATO**.
- 2 Arraste a barra de ajuste de desfoque do fundo da imagem para ajustar o nível de desfoque.
- 3 Quando a mensagem **O efeito está pronto.** aparecer na tela da câmera, toque em **O** para tirar uma foto.

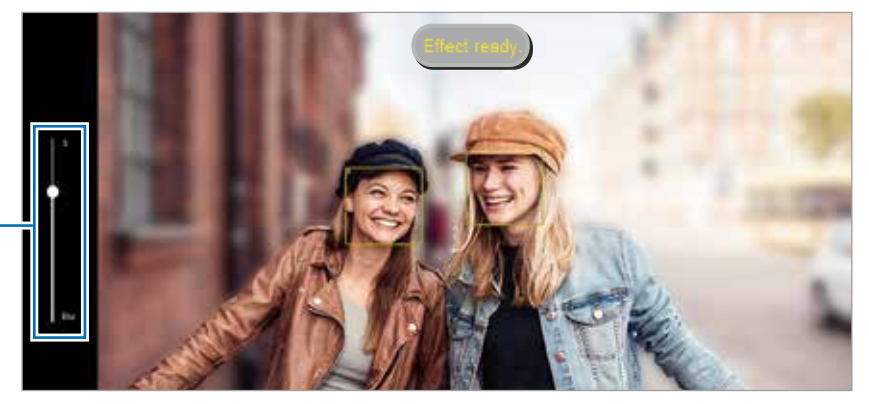

Barra de ajuste de desfoque do fundo da imagem

- Use essa função em um local com luz suficiente. M
	- O desfoque do fundo da imagem pode não ser aplicado corretamente nas seguintes condições:
		- O aparelho ou o objeto/cena está em movimento.
		- O objeto tem uma cor semelhante ao fundo da imagem.

## **Modo Timelapse**

Grave cenas, como pessoas passando ou carros trafegando e assista os vídeos de forma acelerada.

- 1 Na lista de modos de disparo, toque em **MAIS** → **TIMELAPSE**.
- 2 Toque em  $\binom{N}{\alpha}$  e selecione uma opção de taxa de quadros.
- 3 Toque em  $\bigcirc$  para iniciar a gravação.
- 4 Toque em  $\bigcirc$  para encerrar a gravação.

## **Modo Deco Pic**

Capture fotos ou vídeos com diversos stickers.

Na lista de modos de disparo, toque em **MAIS** → **Deco Pic**.

### **Personalizar as configurações da câmera**

Na tela da câmera, toque em  $\overline{\mathbb{Q}}$ . Algumas opções podem não estar disponíveis, dependendo do modo de disparo.

#### **Recursos inteligentes**

- **Otimizador de cena**: define o aparelho para ajustar as configurações de cor e aplicar o efeito otimizado automaticamente dependendo do tema ou da cena.
- **Ler códigos QR**: define o aparelho para ler códigos QR na tela da câmera.

#### **Fotos**

• **Desliz Bot. câm. até a borda para**: seleciona uma ação a ser executada quando você desliza o botão da câmera para a borda da tela e mantém pressionado.

#### **Selfies**

- **Usar panorâmicas para selfies em grupo**: ajusta o aparelho para alternar automaticamente para uma selfie grande angular quando houver mais de duas pessoas no quadro.
- **Salvar selfies como visualizadas**: define o aparelho para salvar as fotos como elas aparecem na tela da câmera quando tiradas com a câmera frontal sem invertê-las.

#### **Recursos úteis**

- **HDR automático**: tira fotos com cores ricas e reproduz detalhes mesmo em áreas claras e escuras.
- **Linhas de grade**: exibe guias na tela para ajudar na composição ao selecionar objetos.
- **Marcas de localização**: anexa uma etiqueta de localização GPS à foto.

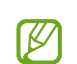

- A intensidade do sinal do GPS pode diminuir em locais onde o sinal está obstruído, como entre edifícios ou em áreas baixas, ou em más condições climáticas.
- Sua localização pode aparecer em suas fotos quando você as transfere para a Internet. Para evitar isso, desative a configuração da marca de localização.
- **Métodos de disparo**: seleciona modos de disparo adicionais para tirar uma foto ou gravar um vídeo.
- **Configurações a serem mantidas**: mantém as últimas configurações que você usou, como modo de disparo, quando você inicia a câmera.
- **Local de armazenamento**: seleciona o local da memória para armazenamento. Esta função aparecerá quando você inserir um cartão de memória**.**
- **Marca d'água**: adiciona uma marca d'água no canto inferior esquerdo ao tirar fotos.
- **Som de disparo**: ativa ou desativa o som de disparo.
- **Redefinir configurações**: redefine as configurações da câmera.
- **Fale conosco**: faça perguntas ou veja as perguntas mais frequentes.
- **Sobre a Câmera**: exibe a versão do aplicativo Câmera e as informações legais.
- $\boxtimes$ Algumas funções podem não estar disponíveis dependendo do modelo.

## **Galeria**

## **Introdução**

Veja imagens e vídeos armazenados no seu aparelho. Você também pode gerenciar imagens e vídeos por álbum ou criar histórias.

## **Usar a Galeria**

Inicie o aplicativo **Galeria**.

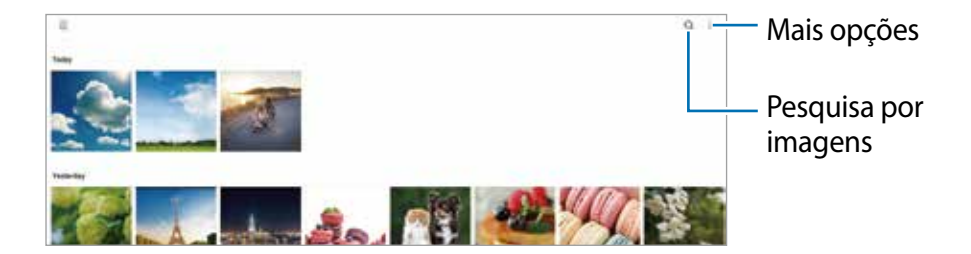

### **Visualizar imagens**

Inicie o aplicativo **Galeria** e selecione uma imagem. Para ver outros arquivos, deslize para a esquerda ou a direita na tela.

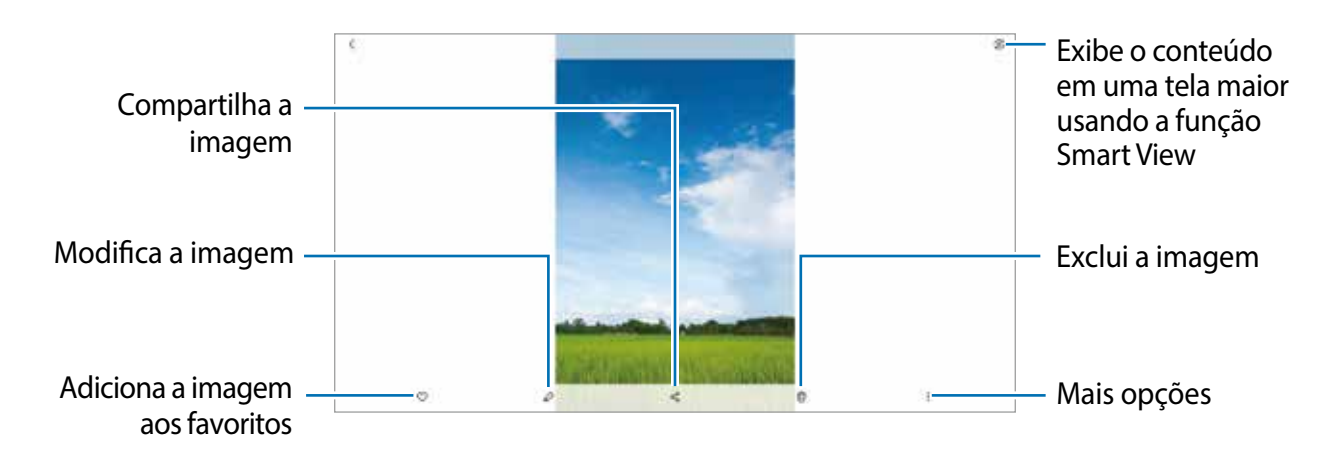

#### **Cortar imagens ampliadas**

- 1 Inicie o aplicativo **Galeria** e selecione uma imagem.
- 2 Afaste dois dedos na área que deseja salvar e toque em **al**. A área cortada será salva como um arquivo.

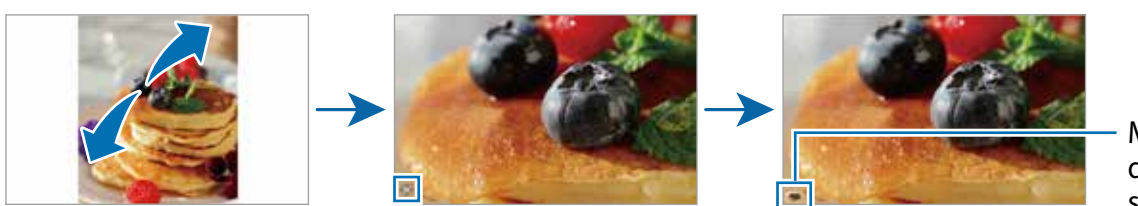

Miniatura da imagem salva

### **Assistir vídeos**

Inicie o aplicativo **Galeria** e selecione um vídeo e toque em **Reproduzir vídeo**. Para ver outros arquivos, deslize para a esquerda ou a direita na tela.

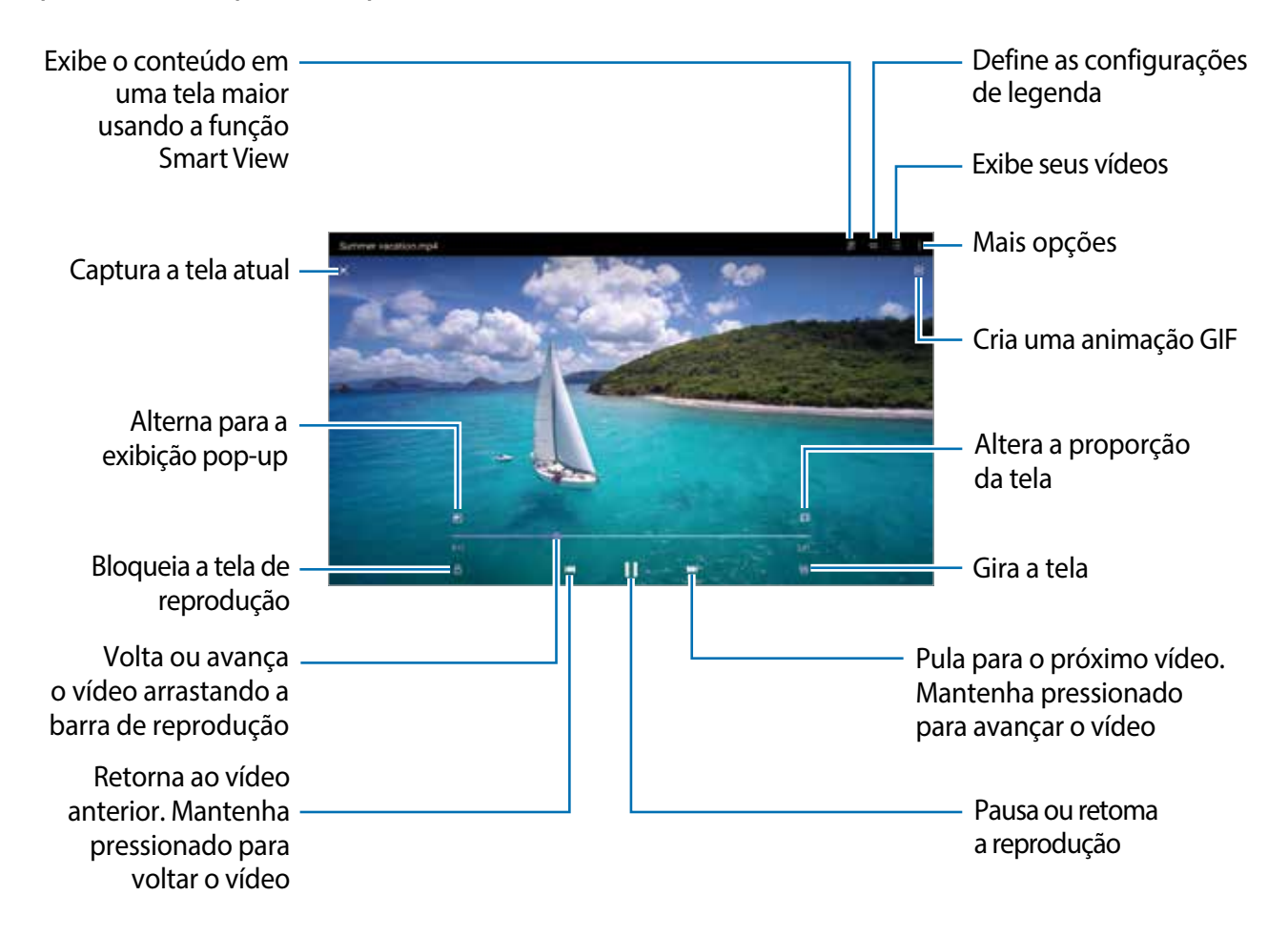

Arraste o dedo para cima ou para baixo no lado esquerdo da tela de reprodução para ajustar o brilho ou arraste o dedo para cima ou para baixo no lado direito da tela de reprodução para ajustar o volume.

Para voltar ou avançar rapidamente, deslize para a esquerda ou direita na tela de reprodução.

## **Álbuns**

Crie álbuns e organize suas imagens e vídeos.

- 1 Inicie o aplicativo Galeria e toque em **<u>→</u> Álbuns** →  $\frac{1}{2}$  → Criar álbum para criar um álbum.
- 2 Selecione o álbum criado, toque em **Ad. itens** e copie ou mova as imagens ou vídeos desejados.

## **Histórias**

Ao capturar ou salvar imagens e vídeos, o aparelho irá ler as marcas de data e local, classificar as imagens e os vídeos e criar histórias.

Inicie o aplicativo Galeria, toque em  $\blacksquare$  → Histórias e selecione uma história.

Para adicionar ou excluir imagens ou vídeos, selecione uma história e toque em  $\frac{1}{2}$   $\rightarrow$ **Adicionar** ou **Editar**.

## **Excluir imagens ou vídeos**

Inicie o aplicativo **Galeria**, mantenha pressionada a imagem, vídeo ou história que você deseja apagar e toque em **Excluir**.

#### **Usar a função Lixeira**

Você pode guardar as imagens e vídeos excluídos na lixeira. Os arquivos serão excluídos após um período específico.

Inicie o aplicativo Galeria, toque em  $\blacksquare \rightarrow \textcircled{\tiny{\textcircled{\tiny{\textcirc}}}}$ e toque na opção Lixeira para ativar.

Para visualizar arquivos na lixeira, inicie o aplicativo Galeria e toque em **<del>■</del>** → **Lixeira**.

Aplicativos e funções

## **Múltiplas janelas**

### **Introdução**

A função Múltiplas janelas permite executar dois aplicativos ao mesmo tempo no modo Tela dividida. Você também pode executar vários aplicativos ao mesmo tempo no modo Exibição pop-up.

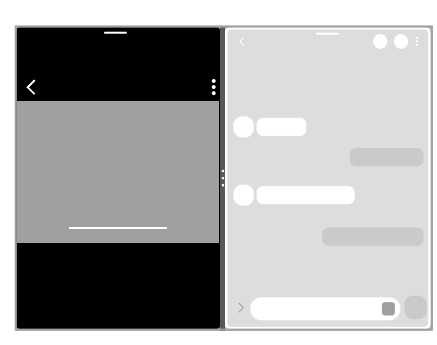

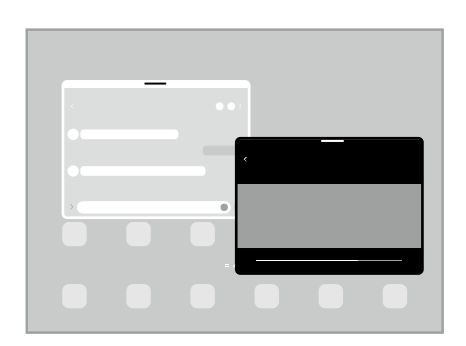

Tela dividida entra entra Exibição pop-up

 $\mathbb{Z}$ Alguns aplicativos podem não suportar essa função.

## **Modo Tela dividida**

- 1 Toque no Botão Recentes para abrir a lista de aplicativos usados recentemente.
- 2 Deslize para a esquerda ou direita, toque no ícone de um aplicativo e toque em **Abrir no modo tela dividida**.
- 3 Na lista de aplicativos, escolha outro aplicativo para iniciar.

#### **Iniciar aplicativos direto do Painel Edge**

- 1 Ao usar um aplicativo, arraste a aba do Painel Edge em direção ao centro da tela.
- 2 Mantenha pressionado um aplicativo, arraste-o para a esquerda e solte-o onde aparecer **Solte aqui para abrir**.

O aplicativo selecionado será iniciado no modo Tela dividida.

Você pode definir para iniciar um aplicativo no modo Tela dividida tocando-o uma vez. M Toque em  $\equiv$  → Editar →  $\bullet$  e toque em **Tocar**. Ao tocar na opção Exibir aplicativos **recentes**, você poderá iniciar aplicativos usados recentemente no modo Tela dividida a partir do Painel Edge.

#### **Adicionar Par de aplicativos**

Adicione dois aplicativos usados com frequência ao Painel Edge para iniciá-los juntos na exibição de Tela dividida com um único toque.

- 1 No modo Tela dividida, toque nos círculos entre as janelas do aplicativo.
- 2 Toque em  $\mathbf{H}$ .

Os dois aplicativos que você está usando no modo Tela dividida serão salvos no Painel Edge como um par de aplicativos.

#### **Ajustar o tamanho da janela**

Arraste os círculos entre as janelas do aplicativo para ajustar o tamanho das janelas.

Ao arrastar os círculos entre as janelas do aplicativo para a borda da tela, a janela será maximizada.

## **Exibição pop-up**

- 1 Toque no Botão Recentes para abrir a lista de aplicativos usados recentemente.
- 2 Deslize para a esquerda ou para a direita, toque no ícone de um aplicativo e toque em **Abrir na exibição pop-up**.

A tela do aplicativo aparecerá na Exibição pop-up.

Se você tocar no Botão Início enquanto usa uma janela pop-up, a janela será minimizada e exibida como um ícone de aplicativo. Para usar a janela pop-up novamente, toque no ícone do aplicativo.

#### **Iniciar aplicativos direto do Painel Edge**

- 1 Arraste a aba do Painel Edge em direção ao centro da tela.
- 2 Mantenha pressionado um aplicativo, arraste-o para centro da tela e solte até **Solte aqui para exibição pop-up** aparecer.

O aplicativo selecionado será iniciado na Exibição pop-up.

#### **Mover pop-ups**

Para mover uma janela pop-up, toque na barra de ferramentas da janela e arraste-a para uma nova posição.

## **Samsung Notes**

Crie notas inserindo texto com o teclado, texto escrito à mão ou desenhando na tela. Você também pode inserir imagens ou gravações de voz em suas notas.

#### **Criar notas**

1 Inicie o aplicativo **Samsung Notes**, toque em **C** e crie uma nota. Você pode alterar o modo de entrada tocando em  $\textcircled{a}$  ou  $\textcircled{e}$ .

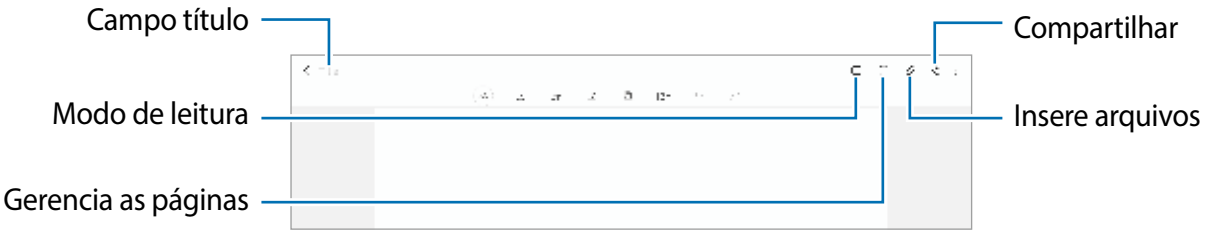

2 Ao terminar a nota, toque no Botão Voltar para salvá-la. Se você quiser salvar a nota em outro formato de arquivo, toque em • → **Salv. como arq.** 

#### **Excluir notas**

Mantenha pressionada a nota que deseja excluir e toque em **Excluir**.

## **Samsung Members**

O **Samsung Members** oferece serviços de suporte ao cliente, como diagnóstico de problemas do aparelho, e permite que os usuários enviem perguntas e relatórios de erros. Você também pode compartilhar informações com outras pessoas na comunidade de usuários Galaxy ou visualizar as últimas notícias e dicas. O **Samsung Members** pode ajudá-lo a resolver quaisquer problemas que você possa encontrar ao usar seu aparelho.

## **Galaxy Shop**

Acesse o site da Samsung e veja diversas informações relacionadas aos produtos. Inicie o aplicativo **Galaxy Shop**.

## **Calendário**

Gerencie seus compromissos inserindo os próximos eventos em seu calendário.

#### **Criar eventos**

- 1 Inicie o aplicativo **Calendário** e toque em  $\perp$  ou dê um duplo toque em uma data. Se a data ja possuir eventos salvos ou tarefas, toque na data e toque em  $+$ .
- 2 Insira os detalhes do evento e toque em **Salvar**.

#### **Sincronizar eventos com suas contas**

- 1 Inicie o aplicativo **Config.**, toque em **Contas e backup** → **Gerenciar contas** e selecione a conta para sincronizar.
- 2 Toque em **Sincronizar conta** e toque na opção **Calendário**.

Para adicionar contas para sincronizar, inicie o aplicativo **Calendário** e toque em → → Gerenciar calendários → +. Em seguida, selecione uma conta para sincronizar e efetue o acesso. Quando uma conta é adicionada, um círculo azul é exibido ao lado do nome da conta.

## **Gravador de voz**

Use este aplicativo para gravar ou reproduzir notas de voz.

- 1 Inicie o aplicativo **Gravador de voz**.
- 2 Toque em **O** para iniciar a gravação. Fale no microfone.
	- $\cdot$  Toque em  $\circledR$  para pausar a gravação.
	- Ao fazer uma gravação de voz, toque em **MARCADOR** para inserir um marcador.
- 3 Toque em **para encerrar a gravação.**
- 4 Insira um nome de arquivo e toque em **Salvar**.

## **Meus Arquivos**

Acesse e gerencie vários arquivos armazenados no aparelho.

Inicie o aplicativo **Meus Arquivos**.

Para verificar dados desnecessários e liberar o armazenamento do aparelho, toque em **Analisar armazenamento**.

Para pesquisar por arquivos ou pastas, toque em  $Q$ .

## **Relógio**

Configure alarmes, verifique o horário atual em várias cidades do mundo, cronometre um evento ou defina uma duração específica.

Inicie o aplicativo **Relógio**.

## **Calculadora**

Execute cálculos simples ou complexos.

Inicie o aplicativo **Calculadora**.

É possível ver o histórico de cálculo na tela.

Para limpar o histórico, toque em **Limpar histórico**.

Para usar a ferramenta de conversão de unidades, toque em (ppp). Você pode converter vários valores, como área, comprimento ou temperatura, em outras unidades.

## **Game Launcher**

O Game Launcher reúne os jogos baixados da **Play Store** e da **Galaxy Store** em um único local para facilitar o acesso.

Inicie o aplicativo **Game Launcher** e escolha o jogo que deseja.

- Caso o **Game Launcher** não apareça, inicie o aplicativo **Config.**, toque em **Recursos**  ſИ **avançados** e toque na opção **Game Launcher** para ativar.
	- Jogos baixados na **Play Store** e na **Galaxy Store** serão exibidos automaticamente na tela do Game Launcher. Se não conseguir visualizar seus jogos, toque em **Meus jogos** → → **Adicionar jogos**.

#### **Remover um jogo do Game Launcher**

Toque em **Meus jogos**, mantenha um jogo pressionado e toque em **Remover**.

## **Samsung Kids**

Você pode restringir o acesso de crianças a determinados aplicativos, definir os horários de uso e fazer configurações para fornecer um ambiente divertido e seguro para crianças quando elas usarem o aparelho.

Abra o painel de notificações, deslize para baixo novamente e toque em (**Kids**) para ativar. Se você não conseguir achar (**Kids**) no painel rápido, toque em (+) e arraste o botão para adicionar. Ao iniciar o Samsung Kids pela primeira vez ou após executar uma restauração de dados, siga as instruções na tela para concluir a configuração.

Na tela do Samsung Kids, selecione os aplicativos desejados.

Seu modo de bloqueio de tela definido ou seu PIN criado será usado ao ativar a função  $\mathbb{Z}$ **Controles parentais** ou ao fechar o Samsung Kids.

#### **Usar funções do controle parental**

Você pode definir as configurações do Samsung Kids e visualizar o histórico de uso.

Na tela Samsung Kids, toque em • → **Controles parentais** e insira o código de desbloqueio.

#### **Fechar o Samsung Kids**

Para fechar o Samsung Kids, toque no Botão Voltar ou toque em • → **Fechar Samsung Kids**, e insira o código de desbloqueio.

## **Compartilhar conteúdo**

Compartilhe conteúdo usando várias opções de compartilhamento. As ações a seguir são um exemplo de compartilhamento de imagens.

- 1 Inicie o aplicativo **Galeria** e selecione uma imagem.
- 2 Toque em  $\leq$  e selecione um modo de compartilhamento, como e-mail.

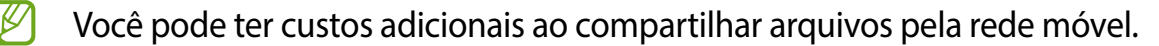

### **Quick Share**

**Compartilhar conteúdo com aparelhos próximos**

Compartilhe conteúdo com aparelhos próximos via Wi-Fi Direct ou Bluetooth ou com aparelhos compatíveis com SmartThings.

- 1 Inicie o aplicativo **Galeria** e selecione uma imagem.
- 2 No outro aparelho, abra o painel de notificações, deslize para baixo novamente e toque em (**Quick Share**) para ativar. Se você não conseguir achar o (**Quick Share**) no painel rápido, toque em  $\bigoplus$  e arraste o botão para adicionar.
- 3 Toque em **<** → Quick Share e selecione um aparelho para o qual transferir a imagem.
- 4 Aceite a solicitação de transferência de arquivo no outro aparelho.
- Esse recurso não suporta o compartilhamento de vídeos com TVs ou aparelhos ſИ compatíveis com SmartThings. Para assistir vídeos na TV, use a função Smart View.

**Definir quem pode encontrar seu aparelho**

Defina quem tem permissão para encontrar e enviar conteúdo para o seu aparelho.

- 1 Abra o painel de notificações, deslize para baixo novamente e toque em (**Quick Share**) para ativar.
- 2 Mantenha pressionado o botão (**Quick Share**). A tela de configuração do Quick Share será exibida.
- 3 Toque na opção **Receber arquivos** e selecione uma opção.
	- **Apenas contatos**: permite que apenas seus contatos sejam compartilhados com você.
	- **Todos**: permite que apenas aparelhos próximos compartilhem com o seu aparelho.

## **Smart View**

Visualize o conteúdo exibido no seu aparelho em uma tela grande conectando-o a uma TV ou monitor com espelhamento de tela.

- 1 Abra o painel de notificações, deslize para baixo novamente e toque em (**Smart View**).
- 2 Selecione um aparelho para espelhar a tela do seu aparelho.
- Ao reproduzir um vídeo com o Smart View, a resolução pode variar dependendo do 网 modelo da TV.

## **Samsung Flow**

## **Introdução**

O Samsung Flow permite que você conecte facilmente seu tablet ao smartphone e use-o de maneira conveniente, como verificar notificações ou compartilhar conteúdo.

O Samsung Flow deve estar instalado nos dois aparelhos que você deseja conectar. Se o Samsung Flow não estiver instalado, faça o download na **Galaxy Store** ou na **Play Store**.

- Esse recurso está disponível apenas em alguns aparelhos Samsung Android. IM
	- Para usar essa função, você deve ativar a função Bluetooth no seu tablet e smartphone.

## **Conectar seu tablet e smartphone**

- 1 No seu smartphone, inicie o Samsung Flow.
- 2 No seu tablet, inicie o aplicativo **Samsung Flow**.
- 3 Selecione seu smartphone na lista de aparelhos detectados.
- 4 Aceite a solicitação de conexão nos dois aparelhos.
- 5 Confirme a chave de acesso nos dois aparelhos. Os aparelhos serão conectados.
- Se o seu smartphone suportar o recurso de reconhecimento de impressão digital,  $\mathbb{Z}$ configure o Samsung Pass no seu smartphone para conectar os aparelhos com mais facilidade e segurança usando sua impressão digital.

### **Verificar notificações no seu tablet**

Ao receber novas notificações no seu smartphone, toque em **NOTIFICAÇÕES** para verificar as notificações no seu tablet.

## **Compartilhar conteúdo**

Você pode compartilhar o conteúdo do seu smartphone com seu tablet.

## **Aplicativos Google**

O Google fornece aplicativos de entretenimento, redes sociais e de negócios. Você pode precisar de uma conta Google para acessar alguns desses aplicativos.

Para visualizar mais informações do aplicativo, acesse o menu de ajuda de cada aplicativo.

- **Chrome**: pesquise informações e navegue em páginas da internet.
- **Gmail**: envie ou receba e-mails pelo serviço Gmail.
- **Maps**: encontre sua localização no mapa, pesquise no mapa mundial e visualize informações de localização para vários locais ao seu redor.
- **YT Music**: desfrute de várias músicas e vídeos fornecidos pelo YouTube Music. Você também pode visualizar as coleções de músicas armazenadas no seu aparelho e reproduzi-las.
- **Google Play Filmes e TV**: compre ou alugue vídeos, como filmes e programas de TV, na **Play Store**.
- **Drive**: armazene seu conteúdo na nuvem, acesse-o de qualquer lugar e compartilhe-o com outras pessoas.
- **YouTube**: assista ou crie vídeos e compartilhe-os com outras pessoas.
- **Fotos**: pesquise, gerencie e edite todas as suas fotos e vídeos de várias fontes em um só lugar.
- **Google**: pesquise rapidamente itens na Internet ou no seu aparelho.
- **Duo**: faça uma videochamada simples.
- **Mensagens**: envie e receba mensagens no seu aparelho ou computador e compartilhe vários conteúdos, como imagens e vídeos.

IИ Alguns modos podem não estar disponíveis dependendo da operadora ou do modelo.

# **Configurações**

## **Introdução**

Personalize as configurações do aparelho.

Inicie o aplicativo **Config.**

Para pesquisar configurações inserindo palavras-chave, toque em Q. Você também pode pesquisar por configurações escolhendo uma tag sob **Sugestões**.

## **Samsung account**

Acesse sua Samsung account e gerencie-a. Na tela de configurações, toque em **Samsung account**.

## **Conexões**

## **Opções**

Altere as configurações de várias conexões, como a função Wi-Fi e o Bluetooth.

Na tela de configurações, toque em **Conexões**.

- **Wi-Fi**: ativa a função Wi-Fi para conectar a uma rede Wi-Fi e acessar a Internet ou redes de outros aparelhos.
- **Bluetooth**: usa o Bluetooth para trocar dados ou arquivos de mídia com outros aparelhos habilitados para Bluetooth.
- **Modo offline**: define o aparelho para desativar todas as funções sem fio. Você pode usar apenas serviços que não utilizam a rede.
	- Siga os regulamentos fornecidos pela companhia aérea e as instruções da  $\bigcap$ tripulação. Quando for permitido usar o aparelho, use-o sempre no Modo offline.
- **Redes móveis**: define as configurações de sua rede móvel. (Modelo SM-X205)

• **Uso de dados**: mantém você informado sobre o volume de dados usado e define seu limite de dados. Configure o aparelho para desativar automaticamente a conexão de dados móveis quando a quantidade de dados móveis usada atingir o limite especificado.

Você pode ativar a função Protetor de dados para impedir que alguns aplicativos em execução em segundo plano enviem ou recebam dados.

Você também pode selecionar aplicativos que deverão sempre usar os dados móveis, mesmo quando o aparelho estiver conectado a uma rede Wi-Fi.

• **Roteador Wi-Fi e Ancoragem**: usa o aparelho como um ponto de acesso móvel para compartilhar a conexão de dados móveis com outros aparelhos. (Modelo SM-X205)

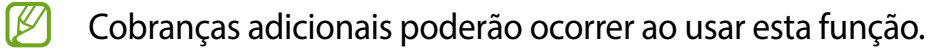

- **Mais configurações de conexão**: personaliza as configurações para controlar outras funções.
- Algumas funções podem não estar disponíveis dependendo do modelo.

### **Wi-Fi**

Ative a função Wi-Fi para conectar a uma rede Wi-Fi e acessar a Internet ou redes de outros aparelhos.

#### **Conectar a uma rede Wi-Fi**

- 1 Na tela de configurações, toque em **Conexões** → **Wi-Fi** e toque na opção **Desativado** para ativar.
- 2 Selecione uma rede na lista de redes Wi-Fi. As redes que exigem uma senha são exibidas com um ícone de cadeado.
- Depois que o aparelho se conectar a uma rede Wi-Fi, o aparelho se reconectará a  $\mathbb{Z}$ essa rede sempre que estiver disponível sem solicitar uma senha. Para impedir que o aparelho se conecte à rede automaticamente, toque em **a** ao lado da rede e toque na opção **Reconexão automática** para desativar.
	- Se você não conseguir se conectar corretamente a uma rede Wi-Fi, reinicie a função Wi-Fi do seu aparelho ou o roteador sem fio.

#### **Wi-Fi Direct**

O Wi-Fi Direct conecta aparelhos diretamente através de uma rede Wi-Fi sem a necessidade de um ponto de acesso.

- 1 Na tela de configurações, toque em **Conexões** → **Wi-Fi** e toque na opção **Desativado** para ativar.
- 2 Toque em  $\frac{2}{3} \rightarrow$  Wi-Fi Direct.

Os aparelhos visíveis serão listados.

Se o aparelho que você deseja parear não estiver na lista, peça para que o dono ative sua função Wi-Fi Direct.

3 Selecione um aparelho para conectar.

Os aparelhos serão conectados quando o outro aparelho aceitar o pedido de conexão Wi-Fi Direct.

Para encerrar a conexão entre os aparelhos, selecione o aparelho a ser desconectado da lista.

### **Bluetooth**

Utilize o Bluetooth para trocar dados ou arquivos de mídia com outros aparelhos habilitados para Bluetooth.

- A Samsung não se responsabiliza pela perda, interceptação ou uso indevido de  $\mathbf{D}$ dados enviados ou recebidos via Bluetooth.
	- Certifique-se sempre de que compartilhou e recebeu dados de aparelhos confiáveis e devidamente protegidos. Se houver obstáculos entre os aparelhos, a distância operacional poderá ser reduzida.
	- Alguns aparelhos, especialmente aqueles que não foram testados ou aprovados pela Bluetooth SIG, podem ser incompatíveis com o seu aparelho.
	- Não use a função Bluetooth para fins ilegais (por exemplo, piratear cópias de arquivos ou escutas ilegais de conversas para fins comerciais). A Samsung não é responsável pela repercussão do uso ilegal da função Bluetooth.

#### **Parear com outros aparelhos Bluetooth**

1 Na tela de configurações, toque em **Conexões** → **Bluetooth** e toque na opção **Desativado** para ativar.

Os aparelhos detectados serão listados.

2 Selecione um aparelho para parear. Se o aparelho que deseja parear não estiver na lista, defina o aparelho para entrar no modo de pareamento Bluetooth. Consulte o manual do usuário do outro aparelho.

- Seu aparelho ficará visível para outros aparelhos enquanto a tela de configurações  $\varnothing$ Bluetooth estiver aberta.
- 3 Aceite o pedido de conexão Bluetooth no seu aparelho para confirmar.

Os aparelhos serão conectados quando o outro aparelho aceitar a solicitação de conexão Bluetooth.

Para desparear os aparelhos, toque em **as abalgados** do nome do aparelho e toque em **Desparear**.

#### **Enviar e receber dados**

Muitos aplicativos suportam a transferência de dados via Bluetooth. Você pode compartilhar dados, como contatos ou arquivos de mídia com outros aparelhos Bluetooth. A seguir, um exemplo de envio de uma imagem para outro aparelho.

- 1 Inicie o aplicativo **Galeria** e selecione uma imagem.
- 2 Toque em  $\leq 9 \rightarrow$  **Bluetooth** e selecione um aparelho para o qual transferir a imagem. Se o aparelho com o qual você deseja parear não estiver na lista, solicite que o aparelho ative sua opção de visibilidade.
- 3 Aceite o pedido de conexão Bluetooth no outro aparelho.

## **Protetor de dados (Modelo SM-X205)**

Reduza o uso de dados para evitar que alguns aplicativos em execução em segundo plano enviem ou recebam dados.

Na tela de configurações, toque em **Conexões** → **Uso de dados** → **Protetor de dados** e toque na opção **Ativar agora** para ativar.

Quando a função Protetor de dados estiver ativada, o ícone am aparecerá na barra de status.

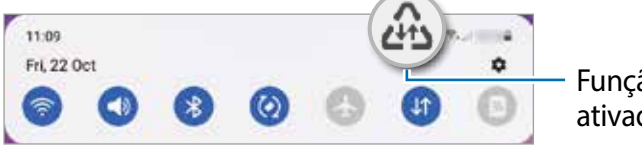

Função Protetor de dados ativada

Para selecionar aplicativos que poderão usar dados sem restrições, toque em **Pode usar**  ſͶ **dados com Prot. de dados ativado** e selecione os aplicativos.

### **Aplicativos que usam somente dados móveis (Modelo SM-X205)**

Selecione aplicativos que deverão sempre usar dados móveis, mesmo quando o aparelho estiver conectado a uma rede Wi-Fi.

Por exemplo, você pode configurar o aparelho para usar apenas dados móveis para aplicativos que você deseja manter protegidos ou aplicativos de streaming que podem ser desconectados. Mesmo se você não desativar a função Wi-Fi, os aplicativos serão iniciados usando os dados móveis.

Na tela de configurações, toque em **Conexões** → **Uso de dados** → **Apps que usam apenas dados móveis**, toque na opção **Desativado** para ativar e depois deslize os seletores ao lado dos aplicativos desejados.

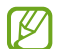

Cobranças adicionais poderão ocorrer ao usar esta função.

### **Roteador Wi-Fi e Ancoragem (Modelo SM-X205)**

Use seu aparelho como um roteador Wi-Fi para compartilhar a conexão de dados móveis com outros aparelhos.

- 1 Na tela de configurações, toque em **Conexões** → **Roteador Wi-Fi e Ancoragem** → **Roteador Wi-Fi**.
- 2 Toque na opção **Desativado** para ativar. O ícone @ aparece na barra de status. Você pode alterar o nível de segurança e a senha tocando em **Configurar**.
- 3 Na tela do outro aparelho, procure e selecione seu aparelho na lista de redes Wi-Fi. Como alternativa, toque em **Código QR** na tela do Roteador Wi-Fi e leia o código QR com o outro aparelho.
- Se o Roteador Wi-Fi não for encontrado, no seu aparelho, toque em **Configurar** e  $\mathbb{Z}$ defina a **Banda** para **2,4 GHz**, toque em **Avançado** e toque na opção **Rede oculta** para desativar.

## **Mais configurações de conexão**

Personalize as configurações para controlar outras funções de conexão.

Na tela de configurações, toque em **Conexões** → **Mais configurações de conexão**.

- **Busca de aparelho próximo**: define o aparelho para procurar aparelhos próximos para conectar.
- **Impressão**: define as configurações dos plugins de impressora instalados no aparelho. Você poderá procurar as impressoras disponíveis ou adicionar uma manualmente para imprimir arquivos.
- **VPN**: define redes privadas virtuais (VPNs) no seu aparelho para conectar a uma rede privada de uma escola ou empresa.
- **DNS privado**: define o aparelho para usar o DNS privado com segurança aprimorada.
- **Ethernet**: ao conectar um adaptador Ethernet, você pode usar uma rede com fio e definir as configurações de rede.

#### **Impressão**

Configure plugins de impressoras instalados no aparelho. Você pode conectar o aparelho a uma impressora via Wi-Fi ou Wi-Fi Direct e imprimir imagens ou documentos.

 $\mathbb{Z}$ Algumas impressoras podem não ser compatíveis com o aparelho.

#### **Adicionar plugins de impressora**

Adicione plugins para as impressoras com as quais deseja conectar o aparelho.

- 1 Na tela de configurações, toque em **Conexões** → **Mais configurações de conexão** → **Impressão** → **Baixar plugin**.
- 2 Selecione um plugin de impressora e instale-o.
- 3 Selecione o plugin de impressora instalado. O aparelho procurará automaticamente impressoras conectadas à mesma rede Wi-Fi que o seu aparelho.
- 4 Selecione uma impressora para adicionar.
- $\mathbb{Z}$ Para adicionar impressoras manualmente, toque em → **Adicionar impressora**.

#### **Imprimir conteúdo**

Ao visualizar conteúdos, como imagens ou documentos, acesse a lista de opções, toque em **Imprimir** → **Selec. impressora** → **Todas as impressoras...** e selecione uma impressora.

Os modos de impressão podem variar dependendo do tipo de conteúdo.

## **Som**

## **Opções**

Altere as configurações para vários sons no aparelho.

Na tela de configurações, toque em **Som**.

- **Modo de som**: define o aparelho para usar os modos Som ou Silenciar.
- **Silencioso temporário**: define o aparelho para usar o modo silencioso por um determinado período.
- **Toque**: altera o toque de chamada.
- **Som da notificação**: altera o som da notificação.
- **Volume**: ajusta o nível do volume do aparelho.
- **Som do sistema**: altera o som a ser usado em determinadas ações, como carregar o aparelho.
- **Qualidade sonora e efeitos**: define a qualidade do som e os efeitos sonoros do aparelho.
- **Som do aplicativo separado**: define o aparelho para reproduzir som de mídia de um aplicativo específico separadamente em outro aparelho de áudio.
- IИ Algumas funções podem não estar disponíveis dependendo do modelo.

## **Qualidade sonora e efeitos**

Defina a qualidade do som e os efeitos sonoros do aparelho.

Na tela de configurações, toque em **Som** → **Qualidade sonora e efeitos**.

- **Dolby Atmos**: seleciona um modo de som surround otimizado para vários tipos de áudio, como filmes, música e voz. Com o Dolby Atmos, você pode experimentar sons de áudio em movimento que fluem ao seu redor.
- **Dolby Atmos para jogos**: experimente o som Dolby Atmos otimizado para jogos ao jogar.
- Dependendo do modelo, você deverá conectar um fone de ouvido para usar algumas M funções.

## **Som do aplicativo separado**

Defina o aparelho para reproduzir sons de mídia de um aplicativo específico no alto-falante ou fone de ouvido Bluetooth conectado.

Por exemplo, você pode ouvir um aplicativo de navegação pelo alto-falante do seu aparelho enquanto ouve a reprodução de um aplicativo de música pelo alto-falante Bluetooth do veículo.

- 1 Na tela de configurações, toque em **Som** → **Som do aplicativo separado** e toque na opção **Ativar agora** para ativar.
- 2 Selecione um aplicativo para reproduzir sons de mídia separadamente e toque no Botão Voltar.
- 3 Selecione um aparelho para reproduzir o som de mídia do aplicativo selecionado.

## **Notificações**

Altere as configurações de notificação.

Na tela de configurações, toque em **Notificações**.

- **Estilo pop-up de notificação**: seleciona um estilo de pop-up de notificação e altera as configurações.
- **Enviadas recentemente**: exibe os aplicativos que receberam notificações recentes e altera as configurações de notificação. Para personalizar as configurações de notificação para mais aplicativos, toque em **Mais**→ → **Todos** e selecione um aplicativo na lista de aplicativos.
- **Não perturbar**: define o aparelho para silenciar todos os sons, exceto as exceções permitidas.
- **Configurações avançadas**: define configurações avançadas para notificações.
### **Visor**

Altere as configurações do visor e da Tela inicial.

Na tela de configurações, toque em **Visor**.

- **Claro**/ **Escuro**: ativa ou desativa o Modo escuro.
- **Configurações do Modo escuro**: reduz o cansaço visual aplicando o tema escuro ao usar o aparelho à noite ou em um local escuro. Você pode definir um agendamento para aplicar o Modo escuro.
	- $\mathbb{Z}$  O tema escuro pode não ser aplicado em alguns aplicativos.
- **Brilho**: ajusta o brilho da tela.
- **Brilho adaptável**: define o aparelho para acompanhar seus ajustes de brilho e aplicá-los automaticamente em condições de iluminação semelhantes.
- **Proteção para conforto ocular**: reduz a fadiga ocular, limitando a quantidade de luz azul emitida pela tela. Você pode definir um agendamento para aplicar essa função.
- **Tamanho e estilo da fonte**: mude o tamanho e o estilo da fonte.
- **Zoom da tela**: aumenta ou diminui os itens na tela.
- **Duração da luz de fundo**: define o tempo que o aparelho espera antes que a luz de fundo da tela se apague.
- **Painéis Edge**: altera as configurações do Painel Edge.
- **Barra de navegação**: altera as configurações da barra de navegação.
- **Proteção de tela**: define se o aparelho deve ou não abrir uma proteção de tela quando o aparelho estiver carregando.
- $\mathbb{Z}$ Algumas funções podem não estar disponíveis dependendo do modelo.

# **Papel de parede**

Altere as configurações do papel de parede para a Tela inicial e a Tela de bloqueio. Na tela de configurações, toque em **Papel de parede**.

# **Tela inicial**

Defina as configurações da Tela inicial, como a aparência da tela. Na tela de configurações, toque em **Tela inicial**.

# **Tela de bloqueio**

### **Opções**

Altere as configurações da Tela de bloqueio.

Na tela de configurações, toque em **Tela de bloqueio**.

- **Tipo de bloqueio de tela**: alterna o modo de bloqueio de tela.
- **Smart Lock**: define o aparelho para que se desbloqueie quando forem detectados locais ou aparelhos confiáveis.
- **Config. da tela de bloqueio**: altere as configurações de bloqueio de tela para o modo de bloqueio selecionado.
- **Serviços de papel de parede**: define o aparelho para usar serviços de papel de parede, como a Tela de bloqueio dinâmica.
- **Estilo de relógio**: altera o tipo e a cor do relógio na Tela de bloqueio.
- **Relógio de roaming**: altera o relógio para mostrar o fuso horário local e original na Tela de bloqueio quando estiver em roaming.
- **Widgets**: define as configurações dos itens exibidos na Tela de bloqueio.
- **Informações de contato**: define o aparelho para exibir informações de contato, como seu endereço de e-mail, na Tela de bloqueio.
- **Notificações**: configura como mostrar notificações na Tela de bloqueio.
- **Atalhos**: seleciona os aplicativos que deverão exibir atalhos na Tela de bloqueio.
- **Sobre a Tela de bloqueio**: exibe a versão da Tela de bloqueio e informações legais.
- As opções disponíveis podem variar dependendo do modo de bloqueio de tela M selecionado.

### **Smart Lock**

É possível configurar o aparelho para se desbloquear e permanecer desbloqueado quando locais ou aparelhos confiáveis forem detectados.

Por exemplo, se você definiu sua casa como um local confiável, ao chegar em casa, o aparelho detectará a localização e será desbloqueado automaticamente.

Na tela de configurações, toque em **Tela de bloqueio** → **Smart Lock** e siga as instruções na tela para concluir a configuração.

- Esta função estará disponível para uso após você definir um modo de bloqueio de tela.  $\mathbb{Z}$ 
	- Se você não usar o aparelho por quatro horas ou quando o ligar, desbloqueie a tela usando o Padrão, PIN ou Senha que definiu.

### **Biometria e segurança**

### **Opções**

Altere as configurações para proteger o aparelho.

Na tela de configurações, toque em **Biometria e segurança**.

- **Reconhecimento facial**: define o aparelho para desbloquear a tela ao reconhecer seu rosto.
- **Mais configurações de biometria**: altera as configurações dos dados biométricos. Você também pode visualizar a versão do patch de segurança de biometria e verificar se há atualizações.
- **Google Play Protect**: define o aparelho para verificar se há aplicativos e comportamentos prejudiciais, alertando sobre possíveis danos e removendo-os.
- **Atualização de segurança**: exibe a versão do software do seu aparelho e verifica se há atualizações.
- **Atualização do sistema do Google Play**: exibe a versão do sistema do Google Play e verifica se há atualizações.
- **Buscar meu telefone**: ativa ou desativa a função Find My Mobile. Acesse o site Find My Mobile [\(findmymobile.samsung.com](http://findmymobile.samsung.com)) para rastrear e controlar seu aparelho perdido ou roubado.
- **Instalar apps desconhecidos**: define o aparelho para permitir a instalação de aplicativos de fontes desconhecidas.
- **Codificar o cartão de memória**: define o aparelho para criptografar arquivos em um cartão de memória.
	- Se você restaurar o aparelho para os padrões de fábrica com essa configuração  $\mathbf \Omega$ ativada, o aparelho não poderá ler seus arquivos criptografados. Desative essa configuração antes de restaurar o aparelho.
- **Outras config. de segurança**: define configurações de segurança adicionais.
- Iᢂ Algumas funções podem não estar disponíveis dependendo da operadora ou do modelo.

### **Reconhecimento facial**

Você pode configurar o aparelho para desbloquear a tela ao reconhecer o seu rosto.

- Se você usar seu rosto como um modo de bloqueio de tela, ele não poderá ser usado para desbloquear a tela pela primeira vez depois de ligar o aparelho. Para usar o aparelho, você deverá desbloquear a tela usando o Padrão, PIN ou Senha que definiu ao registrar o rosto. Cuidado para não esquecer seu Padrão, PIN ou Senha.
	- Se você alterar o modo de bloqueio de tela para **Deslizar** ou **Nenhum**, o que não é seguro, todos os seus dados biométricos serão excluídos. Se você quiser usar seus dados biométricos em aplicativos ou funções, você deverá registrar seus dados biométricos novamente.

#### **Precauções para usar o reconhecimento facial**

Antes de usar o reconhecimento facial para desbloquear o aparelho, lembre-se das seguintes precauções.

- Seu aparelho pode ser desbloqueado por alguém ou algo parecido com a sua imagem.
- O reconhecimento facial é menos seguro do que o Padrão, PIN ou Senha.

#### **Para um melhor reconhecimento facial**

Considere o seguinte ao usar o reconhecimento facial:

- Considere as condições ao se registrar, como o uso de óculos, chapéus, máscaras, barba ou maquiagem pesada
- Verifique se você está em uma área bem iluminada e se a lente da câmera está limpa durante o registro
- Certifique-se de que sua imagem não esteja embaçada para obter melhores resultados de correspondência

#### **Registrar seu rosto**

Para um melhor registro do rosto, registre seu rosto em ambientes fechados e fora da luz solar direta.

- 1 Na tela de configurações, toque em **Biometria e segurança** → **Reconhecimento facial**.
- 2 Leia as instruções na tela e toque em **Continuar**.
- 3 Defina um modo de bloqueio de tela.
- 4 Posicione seu rosto dentro do quadro na tela. A câmera escaneará seu rosto.

Se o desbloqueio da tela com o seu rosto não estiver funcionando corretamente,  $\mathbb{Z}$ toque em **Remover registro facial** para remover o seu rosto registrado e registre-o novamente.

#### **Desbloquear a tela com o seu rosto**

Você pode desbloquear a tela com o seu rosto em vez de usar um Padrão, PIN ou Senha.

- 1 Na tela de configurações, toque em **Biometria e segurança** → **Reconhecimento facial**.
- 2 Desbloqueie a tela usando o modo de bloqueio de tela predefinido.
- 3 Toque na opção **Desbloqueio facial** para ativar.
- 4 Na Tela de bloqueio, olhe para a tela.

Quando seu rosto for reconhecido, você poderá desbloquear a tela sem usar nenhum método adicional de bloqueio de tela. Se o seu rosto não for reconhecido, use o modo de bloqueio de tela predefinido.

#### **Excluir os dados de rosto registrados**

Você pode excluir os dados de rosto que você registrou.

- 1 Na tela de configurações, toque em **Biometria e segurança** → **Reconhecimento facial**.
- 2 Desbloqueie a tela usando o modo de bloqueio de tela predefinido.
- 3 Toque em **Remover registro facial** → **Remover**.

Uma vez que o rosto registrado for excluído, todas as funções relacionadas também serão desativadas.

## **Privacidade**

Altere as configurações de privacidade.

Na tela de configurações, toque em **Privacidade**.

- **Gerenciar permissões**: consulte a lista de funções e aplicativos que têm permissão para ser usados. Você também pode editar as configurações de permissão.
- **Samsung**: gerencia dados pessoais relacionados à sua Samsung account e altera as configurações para Serviços de personalização.
- **Google**: define configurações avançadas para privacidade.
- $\boxtimes$ Algumas funções podem não estar disponíveis dependendo da operadora ou do modelo.

# **Local**

Altere as configurações para permissões de informações de localização.

Na tela de configurações, toque em **Local**.

- **Permissões de aplicativo**: consulta a lista de aplicativos que têm permissão para acessar a localização do aparelho e editar as configurações de permissão.
- **Melhorar a precisão**: define o aparelho para usar a função Wi-Fi ou Bluetooth para aumentar a precisão das informações de localização, mesmo quando as funções estiverem desativadas.
- **Solicitações recentes de localizações**: exibe quais aplicativos solicitam suas informações de localização atuais.
- **Serviços de localização**: exibe os serviços de localização que seu aparelho está usando.

# **Google**

Defina as configurações de algumas funções fornecidas pelo Google.

Na tela de configurações, toque em **Google**.

# **Contas e backup**

### **Opções**

Sincronize, faça backups ou restaure os dados de seu aparelho usando a Samsung Cloud. Você pode também cadastrar e gerenciar sua Samsung account ou sua conta Google ou transferir dados para outros aparelhos através do Smart Switch.

Na tela de configurações, toque em **Contas e backup**.

- **Gerenciar contas**: adiciona suas contas Samsung e Google, ou outras contas, para sincronizá-las.
- **Usuários**: configura contas de usuário adicionais para que outros usuários usem o aparelho com configurações personalizadas, como contas de e-mail, preferências de papel de parede e muito mais.

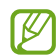

Essa função pode não estar disponível dependendo da região ou da operadora.

- **Samsung Cloud**: faça o backup dos seus dados e configurações e restaure os dados e configurações do aparelho anterior mesmo se você não possuí-lo.
- **Google Drive**: mantém suas informações pessoais, dados do aplicativo e configurações em segurança no seu aparelho. Você pode fazer backup de suas informações confidenciais. Você deve acessar sua conta do Google para fazer backup dos dados.
- **Smart Switch**: inicia o Smart Switch e transfere dados do seu aparelho anterior.
- Faça o backup dos dados regularmente para um local seguro, como a Samsung Cloud  $\mathbb{Z}$ ou para um computador para que você possa restaurá-los se os dados estiverem corrompidos ou forem perdidos devido a uma restauração indesejada para o padrão de fábrica.

### **Samsung Cloud**

Faça o backup dos dados de seu aparelho com a Samsung Cloud e restaure-os posteriormente.

#### **Fazer backup de dados**

Você pode fazer o backup dos dados do seu aparelho com a Samsung Cloud.

- 1 Na tela de configurações, toque em **Contas e backup** e toque em **Fazer backup dos dados** sob **Samsung Cloud**.
- 2 Marque os itens que deseja fazer backup e toque em **Fazer Backup já**.
- 3 Toque em **OK**.
- $\mathbb{Z}$ • Alguns dados podem não ser copiados. Para verificar quais dados farão o backup, na tela de configurações, toque em **Contas e backup** e toque em **Fazer backup dos dados** sob **Samsung Cloud**.
	- Para visualizar os dados de backup para outros aparelhos na sua Samsung Cloud, na tela de configurações, toque em **Contas e backup** → **Restaurar dados** e selecione um aparelho desejado.

#### **Restaurar dados**

Você pode restaurar seus dados de backup da Samsung Cloud para o seu aparelho.

- 1 Na tela de configurações, toque em **Contas e backup**.
- 2 Toque em **Restaurar dados** e selecione um aparelho desejado.
- 3 Marque os itens desejados para restaurar e toque em **Restaurar**.

### **Usuários**

Configure contas de usuário adicionais para que outros usuários usem o aparelho com configurações personalizadas, como contas de e-mail, preferências de papel de parede e muito mais.

 $\mathbb{Z}$ 

Essa função pode não estar disponível dependendo da região ou do provedor de serviços.

Os seguintes tipos de contas de usuário estão disponíveis:

- **Administrador**: a conta de administrador é criada apenas ao configurar o aparelho pela primeira vez e não pode ser criada mais de uma. Esta conta tem controle total do aparelho, incluindo o gerenciamento de contas de usuário. Você pode adicionar ou excluir contas de usuário apenas ao usar esta conta.
- **Convidado**: esta conta permite que os convidados acessem o aparelho. As informações e os dados usados durante uma sessão de convidado são armazenados temporariamente. Cada vez que você usa esta conta, você é perguntado se deseja continuar ou não a sessão de convidado anterior.
- **Novo usuário**: essa conta permite que os usuários acessem seus próprios aplicativos e conteúdo e personalizem as configurações do aparelho que afetam todas as contas.
- **Nova conta restrita**: uma conta restrita pode acessar apenas os aplicativos e o conteúdo permitidos pela conta de administrador e não pode usar os serviços que exigem acesso. (Modelo SM-X200)

#### **Adicionar usuários**

- 1 Na tela de configurações, toque em **Contas e backup** → **Usuários**.
- 2 Toque em **Adicionar usuário** / **Adicionar usuário ou perfil** e siga as instruções na tela para configurar uma conta de usuário.

#### **Adicionar perfis restritos (Modelo SM-X200)**

- 1 Na tela de configurações, toque em **Contas e backup** → **Usuários**.
- 2 Toque em **Adicionar usuário** / **Adicionar usuário ou perfil** e siga as instruções na tela para configurar uma conta de usuário.

#### **Alternar usuários**

Toque no ícone da conta de usuário na parte superior da tela bloqueada e selecione uma conta para a qual alternar.

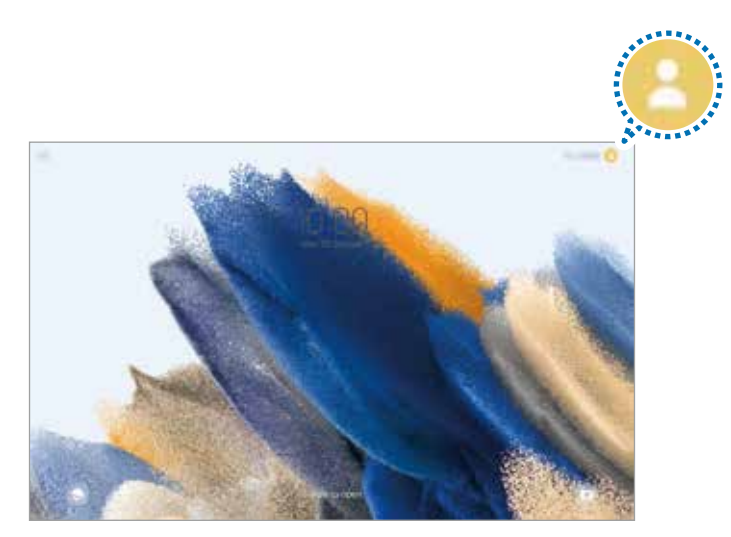

Tela de bloqueio

#### **Gerenciar usuários**

Ao usar a conta de administrador, você pode excluir contas ou alterar as configurações da conta.

Na tela de configurações, toque em **Contas e backup** → **Usuários**.

Para excluir uma conta de usuário, toque na conta que deseja excluir e toque em **Remover convidado** ou **Apagar**.

Para alterar as configurações de conta, toque na conta do usuário e mude as configurações.

## **Recursos avançados**

### **Opções**

Ative funções avançadas e altere as configurações que as controlam.

Na tela de configurações, toque em **Recursos avançados**.

- **Chamada e texto em outros aparelhos**: usa as funções de chamada e mensagem de seu aparelho em outros aparelhos vinculados à sua Samsung account.
- **Android Auto**: conecta seu aparelho a um veículo e permite o controle de algumas funções do seu aparelho na multimídia do veículo.
- **Quick Share**: altera as configurações do Quick Share.
- **Labs**: use novas funções do aparelho.
- **Tecla Lateral**: seleciona um aplicativo ou função para iniciar usando a Tecla Lateral.
- **Movimentos e gestos**: ative a função de movimento e defina as configurações.
- **Telas capturadas e gravador de tela**: altera as configurações para capturas de tela e gravação de tela.
- **Exibir contatos ao compartilhar conteúdo**: define o aparelho para exibir as pessoas que você contatou no painel de opções de compartilhamento para permitir que você compartilhe conteúdo diretamente.
- **Acessórios**: altera as configurações do acessório.
- **Game Launcher**: ativa o Game Launcher.
- $\boxtimes$ Algumas funções podem não estar disponíveis dependendo da operadora ou do modelo.

### **Movimentos e gestos**

Ative a função de movimento e defina as configurações.

Na tela de configurações, toque em **Recursos avançados** → **Movimentos e gestos**.

- **Tocar 2 vezes para ativar a tela**: define o aparelho para ativar a tela tocando duas vezes em qualquer lugar na tela enquanto a tela estiver desativada.
- **Tocar 2 vezes para desativar a tela**: define o aparelho para desativar a tela tocando duas vezes em uma área vazia da Tela inicial ou da Tela de bloqueio.
- **Cobrir a tela para silenciar**: define o aparelho para silenciar certos sons usando movimentos ou gestos.
- **Deslizar a lateral da mão para capturar**: define o aparelho para fazer uma captura de tela ao deslizar sua mão da esquerda para a direita pela tela. É possível ver as capturas de tela na **Galeria**. Pode não ser possível capturar uma tela enquanto você estiver usando alguns aplicativos e funções.
- Agitação excessiva ou impactos no aparelho podem causar uma entrada não  $\mathbb{Z}$ intencional para alguns recursos que usam sensores.

## **Bem-estar digital e controles parentais**

Consulte o histórico de uso do seu aparelho e use funções para impedir que ele interfira em sua vida. Você também pode configurar o controle parental para seus filhos e gerenciar o uso do aparelho por eles.

Na tela de configurações, toque em **Bem-estar digital e controles parentais**.

- **Tempo de tela ligada**: define metas para o quanto você deseja usar seu aparelho por dia.
- **Temporizadores de aplicativos**: limitam o tempo de uso diário de cada aplicativo definindo um temporizador. Ao atingir o limite, o aplicativo será desativado e você não poderá mais usá-lo.
- **Modo de foco**: ativa o modo de foco para evitar distrações do seu aparelho e manter o foco no que deseja. Você pode usar os aplicativos que permitiu que fossem usados no modo de foco.
- **Modo Hora de dormir**: ativa o modo de descanso para reduzir o cansaço visual antes de dormir e impedir que seu sono seja interrompido.
- **Controles parentais**: gerencia o uso do aparelho pelos seus filhos.

# **Assistência do aparelho e bateria**

### **Introdução**

A função de assistência do aparelho fornece uma visão geral do status da bateria, armazenamento, memória e segurança do sistema. Você também pode otimizar o aparelho automaticamente com um toque.

### **Otimizar seu aparelho**

Na tela de configurações, toque em **Assistência do aparelho e bateria** → **Otimizar agora**. A função de otimização rápida melhora o desempenho do aparelho através das seguintes ações.

- Encerrando os aplicativos em execução em segundo plano.
- Gerenciando o uso anormal da bateria.
- Verificando aplicativos com problemas e malware.

#### **Usar a função de otimização automática**

Você pode configurar o aparelho para executar a otimização automática quando o aparelho não estiver em uso. Toque em →**Automação**→**Otimização automática diária** e toque na opção **Desativado** para ativar. Se você desejar definir um horário para executar a otimização automática, toque em **Hora**.

### **Bateria**

Verifique a energia restante da bateria e o tempo para usar o aparelho. Quando o aparelho estiver com níveis baixos de bateria, conserve a energia da bateria ativando as funções de economia de energia.

Na tela de configurações, toque em **Assistência do aparelho e bateria** → **Bateria**.

- **Modo economia de energia**: ativa o modo de economia de energia para aumentar o tempo de uso da bateria.
- **Limites de uso em segundo plano**: limita o uso da bateria para aplicativos que você não usa com frequência.
- **Mais configurações de bateria**: define configurações avançadas para a bateria.
- $\mathbb{Z}$ • O tempo de uso restante exibe o tempo restante antes que a bateria se esgote. O tempo de uso restante pode variar dependendo das configurações do aparelho e das condições de operação.
	- Você pode não receber notificações de alguns aplicativos que usam o modo de economia de energia.

#### **Armazenamento**

Verifique o status da memória usada e disponível.

Na tela de configurações, toque em **Assistência do aparelho e bateria** → **Armazenamento**. Para excluir arquivos ou desinstalar aplicativos que você não usa mais, selecione uma categoria. Em seguida, mantenha pressionado ou selecione um item e toque em **Excluir** ou **Desinstalar**.

- A capacidade disponível real da memória interna é menor que a capacidade 网 especificada porque o sistema operacional e os aplicativos de fábrica ocupam parte da memória. A capacidade disponível pode mudar quando você atualiza o aparelho.
	- Você pode visualizar a capacidade disponível da memória interna na seção Especificações do seu aparelho no site da Samsung.

### **Memória**

Na tela de configurações, toque em **Assistência do aparelho e bateria** → **Memória**.

Para aumentar a velocidade de seu aparelho interrompendo os aplicativos em execução em segundo plano, marque os aplicativos na lista e toque em **Limpar**.

### **Proteção do aparelho**

Verifique o status de segurança do aparelho. Essa função verifica se há malware no seu aparelho.

Na tela de configurações, toque em **Assistência do aparelho e bateria** → **Proteção do aparelho** → **Ativar** → **Verificar o Tablet**.

# **Aplicativos**

Gerencie os aplicativos do aparelho e altere suas configurações. Você pode visualizar as informações de uso dos aplicativos, alterar as configurações de notificação ou permissão ou desinstalar ou desativar aplicativos desnecessários.

Na tela de configurações, toque em **Aplicativos**.

# **Gerenciamento geral**

Defina as configurações de sistema do seu aparelho ou restaure o aparelho para o padrão de fábrica.

Na tela de configurações, toque em **Gerenciamento geral**.

- **Idioma**: seleciona os idiomas do aparelho.
- **Leitura de texto**: altera as configurações para funções de texto para voz usadas quando o TalkBack estiver ativado, como idiomas, velocidade e muito mais.
- **Data e hora**: acessa e altera as configurações para controlar como o aparelho exibe a hora e a data.

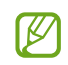

Se a bateria permanecer totalmente descarregada, a hora e a data serão redefinidas.

- **Configurações Teclado Samsung**: altera as configurações do teclado Samsung.
- **Lista de teclados e padrão**: seleciona um teclado de uso padrão e muda as configurações do teclado.
- **Teclado físico**: altera as configurações para um teclado externo.
- **Mouse e trackpad**: altera as configurações para um mouse ou trackpad externo.
- **Serviço de preench. automático**: seleciona um serviço de preenchimento automático para usar.
- **Restaurar**: restaura as configurações do seu aparelho ou faz uma restauração dos dados para o padrão de fábrica.
- **Fale conosco**: faça perguntas ou veja as perguntas mais frequentes.

#### **Adicionar idiomas do aparelho**

Você pode adicionar idiomas para usar no seu aparelho.

- 1 Na tela de configurações, toque em **Gerenciamento geral**→**Idioma**→**Adicionar idioma**. Para visualizar todos os idiomas que podem ser adicionados, toque em • → **Todos os idiomas**.
- 2 Selecione um idioma para adicionar.
- 3 Para definir o idioma selecionado como o idioma padrão, toque em **Definir como padrão**. Para manter a configuração de idioma atual, toque em **Manter atualizado**. O idioma selecionado será adicionado à sua lista de idiomas. Se você alterou o idioma padrão, o idioma selecionado será adicionado ao topo da lista.

Para alterar o idioma padrão da sua lista de idiomas, selecione o idioma desejado e toque em **Aplicar**. Se um aplicativo não tiver suporte para o idioma padrão, o próximo idioma suportado na lista será usado.

# **Acessibilidade**

Defina várias configurações para melhorar a acessibilidade ao aparelho.

Na tela de configurações, toque em **Acessibilidade**.

- **Recomendado para você**: verifica as funções de acessibilidade que você está usando no momento e consulta outras funções recomendadas.
- **TalkBack**: ativa a função, que fornece retorno por voz. Para visualizar informações de ajuda e aprender a usar essa função, toque em **Configurações** → **Tutorial e ajuda**.
- **Melhorias de visibilidade**: define as configurações para melhorar a acessibilidade para usuários com deficiência visual.
- **Melhorias de audição**: define as configurações para melhorar a acessibilidade para usuários com deficiência auditiva.
- **Interação e habilidade manual**: personaliza as configurações para melhorar a acessibilidade para usuários com coordenação reduzida.
- **Configurações avançadas**: define as configurações das funções de acesso direto e notificação.
- **Serviços instalados**: consulta os serviços de acessibilidade instalados no aparelho.
- **Sobre Acessibilidade**: consulta as informações de acessibilidade.
- **Fale conosco**: faça perguntas ou consulte as perguntas mais frequentes.

# **Atualização de software**

Atualize o software do seu aparelho através do serviço FOTA (Firmware Over The Air). Você também pode agendar atualizações de software.

Na tela de configurações, toque em **Atualização de software**.

- **Baixar e instalar**: verifique e instale atualizações manualmente.
- **Download automático via Wi-Fi**: define o aparelho para baixar atualizações automaticamente quando conectado a uma rede Wi-Fi.
- **Última atualização**: consulta informações sobre a última atualização de software.
- Se forem lançadas atualizações de emergência para a segurança do seu aparelho e para  $\mathbb{Z}$ bloquear novos tipos de ameaças à segurança, elas serão instaladas automaticamente sem o seu consentimento.

#### **Informações sobre atualizações de segurança**

Atualizações de segurança são fornecidas para aumentar a segurança do seu aparelho e proteger suas informações pessoais. Para atualizações de segurança para o seu modelo, visite o site [security.samsungmobile.com.](http://security.samsungmobile.com)

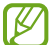

O site suporta apenas alguns idiomas.

### **Manual do usuário**

Acesse as informações para aprender como usar o aparelho, aplicativos ou definir configurações importantes.

Na Tela de aplicativos, toque em **Manual do Usuário** ou **Samsung** → **Manual do Usuário**.

### **Suporte remoto**

Se você tiver alguma pergunta ou problema técnico referente ao seu aparelho, você poderá obter ajuda usando o serviço de suporte remoto.

Na tela de configurações, toque em **Suporte remoto**.

# **Sobre o tablet**

Acesse as informações do seu aparelho.

Na tela de configurações, toque em **Sobre o tablet**.

Para alterar o nome do seu aparelho, toque em **Editar**.

- **Informações de status**: exibe várias informações do aparelho, como endereço MAC de Wi-Fi e número de série.
- **Informações legais**: exibe informações legais relacionadas ao aparelho, como Informações de segurança e a Licença de código aberto.
- **Informações do software**: exibe as informações de software do aparelho, como a versão do sistema operacional e a versão do firmware.
- **Informações da bateria**: exibe o status e as informações da bateria do aparelho.

# **Solução de problemas**

# **Introdução**

Antes de contatar a Central de Atendimento Samsung, tente as seguintes soluções. Algumas situações podem não se aplicar ao seu aparelho.

Você também pode utilizar o Samsung Members para resolver quaisquer problemas encontrados durante o uso do seu aparelho.

#### **Ao ligar seu aparelho ou enquanto o usa, a inserção de um dos seguintes códigos pode ser solicitada:**

- Senha: quando a função de bloqueio do aparelho está ativada, você precisa inserir a senha que configurou para o aparelho.
- PIN: ao usar o aparelho pela primeira vez ou quando a solicitação de PIN está ativada, você precisa inserir o PIN fornecido com seu chip. Você pode desativar essa função. Na tela de configurações, toque em **Biometria e segurança** → **Outras config. de segurança** → **Conf. bloqueio cartão SIM**.
- PUK: seu chip está bloqueado, normalmente como resultado de inserir seu PIN incorretamente várias vezes. Você deve inserir o PUK fornecido pela sua operadora de serviços.
- PIN2: ao acessar um menu que requer o PIN2, você deve inserir o PIN2 fornecido com o chip. Para maiores detalhes, contate sua operadora de serviços.

#### **Seu aparelho exibe mensagens de erro de rede ou falha no serviço**

- Quando você está em áreas com sinal fraco ou recepção fraca, você pode perder a recepção do sinal. Vá para outra área e tente novamente. Ao se mover, mensagens de erro podem aparecer repetidamente.
- Você não conseguirá acessar algumas opções sem um plano de dados. Para maiores detalhes, contate sua operadora de serviços.

#### **Seu aparelho não liga**

Quando a bateria estiver completamente descarregada, seu aparelho não ligará. Carregue a bateria completamente antes de ligar o aparelho.

#### **O touchscreen responde lentamente ou indevidamente**

- Se você anexar uma capa protetora ou acessórios opcionais para o touchscreen, ele poderá não funcionar corretamente.
- Se estiver usando luvas, se suas mãos não estiverem limpas ao tocar a tela, se você tocá-la com objetos pontiagudos ou com as pontas dos dedos, o touchscreen poderá ter um mau funcionamento.
- O touchscreen poderá ter um mau funcionamento quando exposto a condições úmidas ou à água.
- Reinicie seu aparelho para limpar erros temporários de software.
- Certifique-se que o seu aparelho está atualizado com a versão de software mais recente.
- Se a tela estiver arranhada ou danificada, leve seu aparelho para um Serviço Autorizado Samsung.

#### **Seu aparelho trava ou possui erros graves**

Tente as seguintes soluções. Se o problema persistir, contate o Serviço Autorizado Samsung.

#### **Reiniciar o aparelho**

Se o seu aparelho travar ou interromper a funcionalidade, você precisará encerrar os aplicativos ou reiniciá-lo.

#### **Forçar o reinício**

Se o seu aparelho estiver travado e sem operação, mantenha as teclas Lateral e Diminuir volume pressionadas por mais de 7 segundos para reiniciar.

#### **Restaurar o aparelho**

Se os métodos acima não resolverem seu problema, execute uma restauração para o padrão de fábrica.

Inicie o aplicativo **Config.**, toque em **Gerenciamento geral** → **Restaurar** → **Restaurar padrão de fábrica** → **Redefinir** → **Apagar tudo**. Antes de executar a restauração para o padrão de fábrica, lembre-se de fazer um backup de todos os dados importantes armazenados no aparelho.

#### **As chamadas recebidas não são conectadas**

- Certifique-se de ter acessado a rede móvel correta.
- Certifique-se de que não configurou a restrição de chamada para o número que está ligando.
- Certifique-se de que você não configurou a restrição de chamada para o número que está recebendo a chamada.

#### **As pessoas não conseguem ouvi-lo durante uma chamada**

- Certifique-se de não estar bloqueando o microfone.
- Certifique-se de que o microfone está próximo a sua boca.
- Se você estiver utilizando um fone de ouvido, certifique-se de que ele está corretamente conectado.

#### **O som ecoa durante uma chamada**

Ajuste o volume ao pressionar a Tecla Volume ou vá para outra área.

#### **A rede móvel ou a internet é desconectada muitas vezes ou a qualidade do áudio é ruim**

- Certifique-se de que você não está bloqueando a antena interna do aparelho.
- Quando você está em áreas com sinal fraco ou recepção fraca, você pode perder a recepção do sinal. Você poderá ter problemas de conectividade devido a problemas com a estação rádio base da operadora. Vá para outra área e tente novamente.
- Ao utilizar o aparelho em movimento, os serviços de rede sem fio poderão ser desativados devido a problemas com a rede da operadora.

#### **A bateria não carrega corretamente (Para carregadores aprovados pela Samsung)**

- Certifique-se de que o carregador está conectado corretamente.
- Visite um Serviço Autorizado Samsung para trocar a bateria.

#### **A duração da bateria é menor do que nos primeiros dias de uso**

- Ao expor a bateria a temperaturas muito baixas ou muito altas, a carga útil poderá ser reduzida.
- O consumo de bateria aumenta quando você usa certas funções ou aplicativos como GPS, jogos ou internet.
- A bateria é consumível e a carga útil será menor ao longo do tempo.

#### **Mensagens de erro aparecem ao iniciar a câmera**

Seu aparelho deve possuir espaço de memória e bateria suficiente para operar a câmera. Se você receber mensagens de erro ao iniciar a câmera, tente o seguinte:

- Carregue a bateria.
- Deixe um espaço de memória livre ao transferir arquivos para o computador ou ao apagar arquivos de seu aparelho.
- Reinicie o aparelho. Se os problemas com a câmera persistirem após tentar estas dicas, contate o Serviço Autorizado Samsung.

#### **A qualidade da foto é pior que na tela da câmera**

- A qualidade de suas fotos pode variar, dependendo dos arredores e das técnicas fotográficas utilizadas.
- Ao tirar fotos em áreas escuras, à noite ou em ambientes fechados, poderá ocorrer ruído na imagem ou as imagens poderão ficar fora de foco.

#### **Mensagens de erro aparecem ao abrir arquivos multimídia**

Se você receber mensagens de erro ou os arquivos não reproduzem ao tentar abri-los em seu aparelho, tente o seguinte:

- Deixe um espaço de memória livre ao transferir arquivos para o computador ou ao apagar arquivos de seu aparelho.
- Certifique-se de que o arquivo de música não é protegido por DRM (Gerenciamento de Direitos Digitais). Se o arquivo for protegido por DRM, certifique-se de que você possui a licença apropriada ou chave para reproduzi-lo.
- Certifique-se de que os formatos de arquivo sejam suportados pelo aparelho. Se um formato de arquivo não for suportado, tais como DivX ou AC3, instale um aplicativo que o suporte. Para confirmar os formatos de arquivo que seu aparelho suporta, visite o sit[e www.samsung.com.b](http://www.samsung.com.br)r.
- Seu aparelho suporta fotos e vídeos feitos por ele. Fotos e vídeos feitos por outros dispositivos podem não funcionar adequadamente.
- Seu aparelho suporta arquivos de multimídia autorizados pela rede da sua operadora ou de provedores de serviços adicionais. Alguns conteúdos que circulam na internet, tais como toques de chamada, vídeos ou papéis de parede, podem não funcionar adequadamente.

#### **O Bluetooth não está funcionando bem**

Se outro aparelho Bluetooth não é localizado, houver problemas na conexão ou falhas de desempenho, tente o seguinte:

- Certifique-se de que o aparelho que deseja se conectar está pronto para ser procurado ou conectado.
- Certifique-se de que seu aparelho e o outro aparelho Bluetooth estão dentro do alcance máximo do Bluetooth (10 m).
- Em seu aparelho, inicie o aplicativo **Config.**, toque em **Conexões** e toque na opção **Bluetooth** para reativar.
- Em seu aparelho, inicie o aplicativo **Config.** e toque em **Gerenciamento geral** → **Restaurar** → **Redefinir as configurações de rede** → **Redefinir configurações** → **Redefinir** para redefinir as configurações de rede. Você poderá perder as informações registradas ao realizar a restauração.

Se as dicas acima não resolverem o problema, contate um Serviço Autorizado Samsung.

#### **A barra de ajuste de brilho da tela não aparece no painel de notificações**

Abra o painel de notificações e arraste o painel para baixo novamente. Toque em  $\rightarrow \rightarrow$ **Aparência do Painel rápido** e toque na opção **Exibir o controle de brilho acima das notificações** para ativar.

#### **A conexão não se estabelece quando você conecta o aparelho ao computador**

- Certifique-se de que o cabo USB que está utilizando é compatível com seu aparelho.
- Certifique-se de que você possui os drivers apropriados instalados e atualizados em seu computador.

#### **Seu aparelho não consegue encontrar sua posição atual**

Sinais GPS podem ser obstruídos em ambientes fechados. Defina o aparelho para usar a rede móvel ou Wi-Fi para encontrar sua localização atual nessas situações.

#### **Os dados armazenados no aparelho foram perdidos**

Faça sempre o backup de todos os dados importantes armazenados no aparelho. Caso contrário, você não poderá restaurá-los se estiverem corrompidos ou perdidos. A Samsung não se responsabiliza pela perda de dados armazenados em seu aparelho.

#### **Não há espaço suficiente no armazenamento do aparelho**

Exclua dados desnecessários como o cache usando a função Assistência do aparelho ou exclua manualmente aplicativos ou arquivos que não sejam utilizados para liberar espaço de armazenamento.

#### **O Botão Início não aparece**

A barra de navegação, que contém o Botão Início, pode desaparecer enquanto utilizar certos tipos de aplicativos ou funções. Para ver a barra de navegação, deslize seu dedo da parte inferior da tela para o topo.

#### **Direitos autorais**

Direitos autorais © 2021 Samsung Electronics Co., Ltd.

Este manual está protegido pelas leis internacionais dos direitos autorais.

Parte alguma deste manual pode ser reproduzida, distribuída, traduzida ou transmitida de qualquer forma e em qualquer meio, seja eletrônico ou mecânico, incluindo fotocopiadora, gravação ou armazenamento em qualquer sistema de informação ou recuperação.

#### **Marcas registradas**

- SAMSUNG e o logo SAMSUNG são marcas registradas da Samsung Electronics Co., Ltd.
- Bluetooth<sup>®</sup> é uma marca mundialmente registrada da Bluetooth SIG, Inc.
- Wi-Fi®, Wi-Fi Direct™, Wi-Fi CERTIFIED™ e o logo Wi-Fi são marcas registradas da Wi-Fi Alliance.
- Fabricado sob a licença da Dolby Laboratories. Dolby, Dolby Atmos e o símbolo duplo D são marcas registradas da Dolby Laboratories.
- Todas as outras marcas registradas e direitos autorais são de propriedade de seus respectivos proprietários.

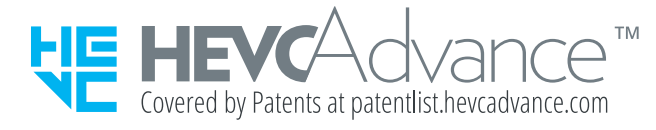